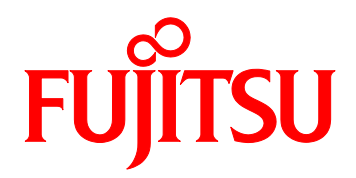

# Fujitsu Server PRIMEQUEST 3000 シリーズ SAN ブート環境構築マニュアル

**Emulex(Broadcom)製ファイバーチャネルカード編**

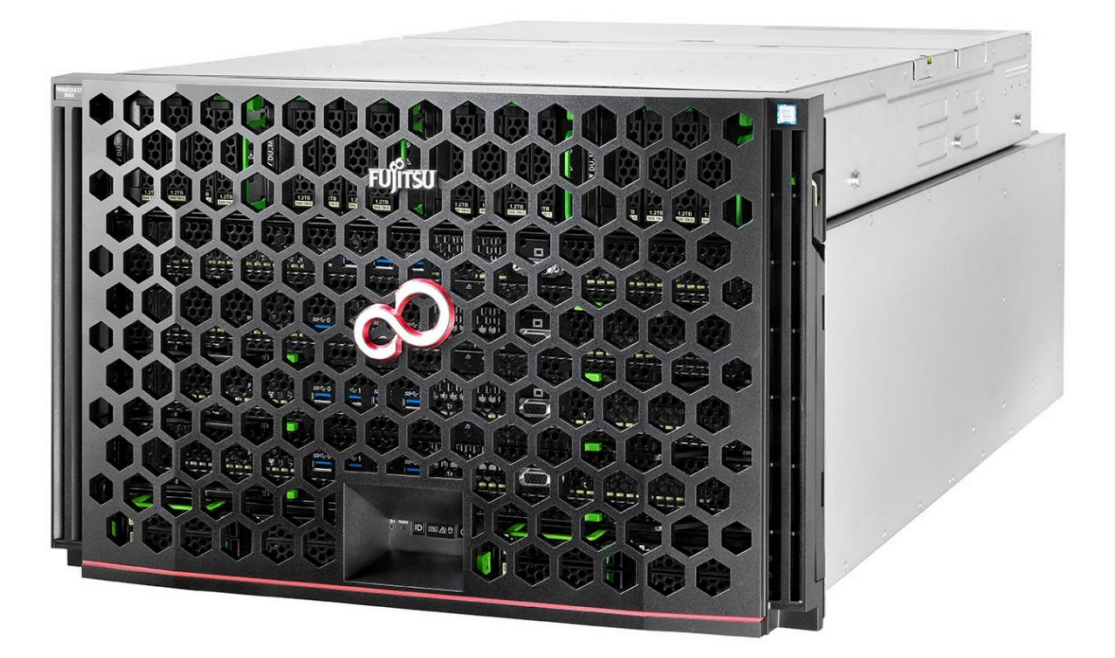

# **はじめに**

本書は以下のマニュアル「付録 C SAN ブート環境の構築」より参照され、SAN ブート環境の導入手 順および設計上の留意事項の最新情報を掲載しています。

・『PRIMEQUEST 3000 シリーズ 導入マニュアル』(CA92344-1655)

本書は、システム管理者を対象に書かれています。 なお、各種基準、規格への適合状況や安全上のご注意などは、以下を参照してください。 ・『PRIMEQUEST 3000 シリーズ 安全にご使用いただくために』 (CA92344-1646)

# <span id="page-1-0"></span>**安全な使用のために**

### <span id="page-1-1"></span>**このマニュアルの取扱いについて**

このマニュアルには本製品を安全に使用していただくための重要な情報が記載されています。本製品 を使用する前に、このマニュアルを熟読し理解したうえで当製品を使用してください。また、このマ ニュアルは大切に保管してください。

富士通は、使用者および周囲の方の身体や財産に被害を及ぼすことなく安全に使っていただくために 細心の注意を払っています。本製品を使用するさいは、マニュアルの説明に従ってください。

# <span id="page-1-2"></span>**本製品について**

本製品は、一般事務用、パーソナル用、家庭用、通常の産業用などの一般用途を想定して設計・製造 されているものであり、原子力核制御、航空機飛行制御、航空交通管制、大量輸送運行制御、生命維 持、兵器発射制御など、極めて高度な安全性が要求され、仮に当該安全性が確保されない場合、直接 生命・身体に対する重大な危険性を伴う用途 (以下「ハイセイフティ用途」という) に使用されるよ う設計・製造されたものではございません。お客様は、当該ハイセイフティ用途に要する安全性を確 保する措置を施すことなく、本製品を使用しないでください。ハイセイフティ用途に使用される場合 は、弊社の担当営業までご相談ください。

# <span id="page-2-0"></span>**本書の構成と表記**

ここでは、以下の項目について説明しています。

- ・本書の構成と内容
- ・PRIMEQUEST 3000 シリーズのマニュアル体系
- ・関連するマニュアル
- ・略称
- ・表記上の規則
- ・CLI (コマンドラインインターフェース) の表記
- ・表記に関する注意事項
- ・警告表示
- ・製品の使用環境
- ・商標一覧

# <span id="page-2-1"></span>**本書の構成と内容**

本書の構成は以下のとおりです。

第1章 SAN ブート環境の構築

SAN ブート環境の導入の手順および設計上の留意事項を説明しています。

第 2 章 Legacy / UEFI BIOS の設定

PRIMEQUEST 3000 シリーズの本体側設定について説明しています。

第 3 章 ファイバーチャネルカード (16Gbps / 32Gbps FC カード) の設定 FC SAN ブート環境において、SAN ストレージ装置の LUN からシステムを起動させるために、 16Gbps / 32Gbps FC カードで行う設定について説明しています。

第 4 章 Windows インストール時の留意

Windows をインストールする際の留意事項について説明しています。

第 5 章 Linux インストール時の留意

Linux をインストールする際の留意事項について説明しています。

第 6 章 VMware インストール時の留意

VMware をインストールする際の留意事項について説明しています。

# <span id="page-3-0"></span>**略称**

本書では、製品名を以下のように表記しています。

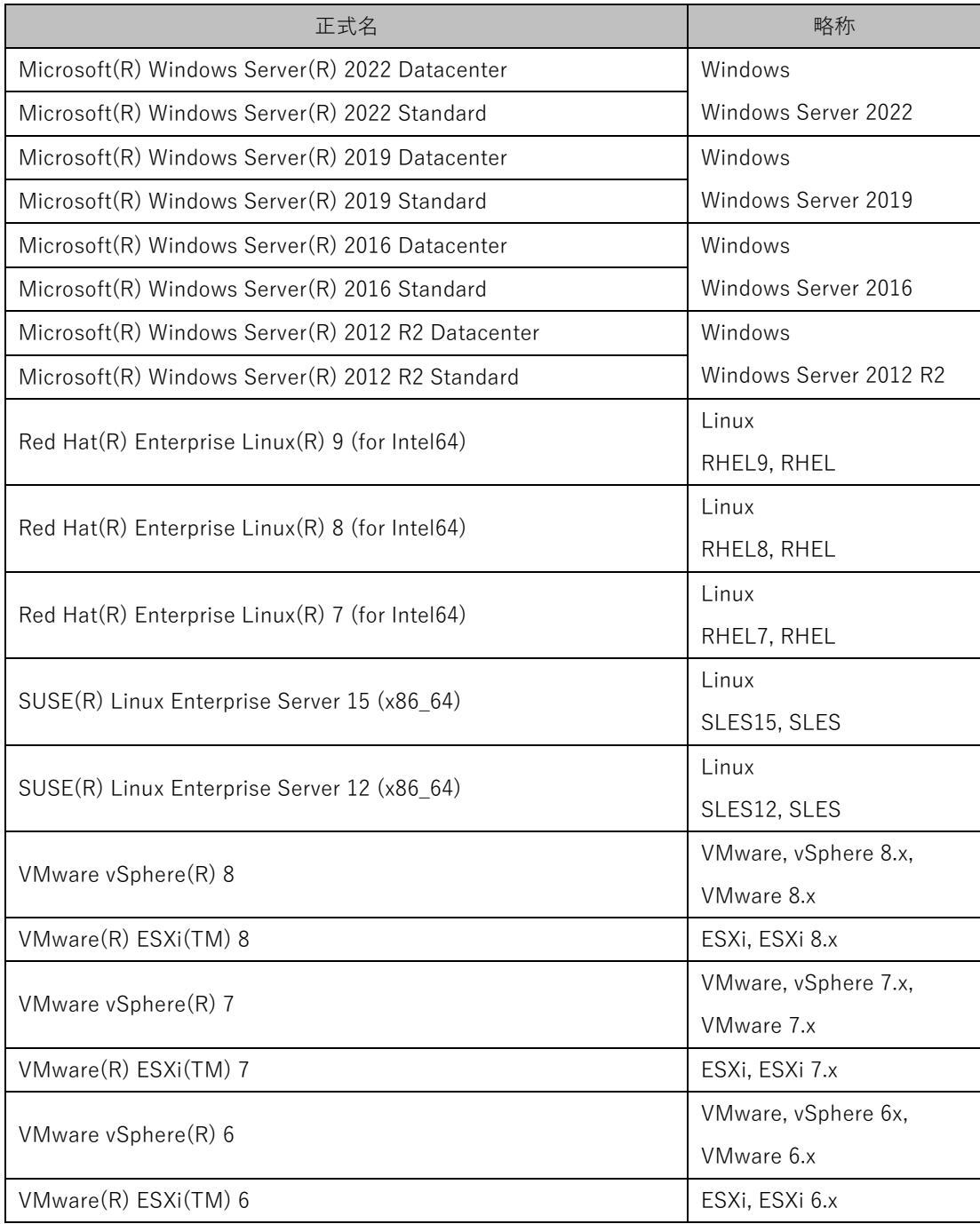

# <span id="page-4-0"></span>**表記上の規則**

本書では、以下のような字体や記号を特別な意味を持つものとして使用しています。

| 字体<br>または<br>記号 | 意味                  | 記述例                           |  |
|-----------------|---------------------|-------------------------------|--|
| J               | 参照するマニュアルの書名を示します。  | 『PRIMEOUEST 3000 シリーズ 導入マニ    |  |
|                 |                     | ュアル』(CA92344-1655) を参照してくだ    |  |
|                 |                     | さい。                           |  |
|                 | 参照する章、節、項を示します。     | 「1.4.1 [User List] 画面」を参照してくだ |  |
|                 |                     | さい。                           |  |
|                 | 画面名、画面のボタン名、タブ名、ドロッ | [OK] ボタンをクリックしてください。          |  |
|                 | プダウンメニューを示すときに使います。 |                               |  |

# <span id="page-5-0"></span>**CLI (コマンドラインインターフェース) の表記**

コマンドの記載形式は以下のとおりです。

### ■入力形式

コマンドの入力形式は以下のように記載しています。

- 値を入力する変数は < > で囲んで記載
- 省略可能な要素は [] で囲んで記載
- 省略可能なキーワードの選択肢は、まとめて [ ] で囲み、|で区切り記載
- 定義が必須なキーワードの選択肢は、まとめて { } で囲み、|で区切り記載

なお、コマンドの入力形式は枠内に記載しています。

### **備考**

PDF 形式のマニュアルでは、コマンド出力 (例を含む) において、改行を表す記号 (行末の¥) 以外の 箇所でも改行されている箇所があります。

# <span id="page-5-1"></span>**表記に関する注意事項**

- 本書では、「マネジメントボード (Management Board)」および「MMB ファームウェア」を、 「MMB」と表記しています。
- 本書に掲載している画面は、実際の装置の画面と一部異なることがあります。
- 本書の画面の IP アドレス、構成情報等は表示例であり、実際の運用では異なります。

# <span id="page-6-0"></span>**警告表示**

このマニュアルでは、使用者や周囲の方の身体や財産に損害を与えないために以下の警告表示をして います。

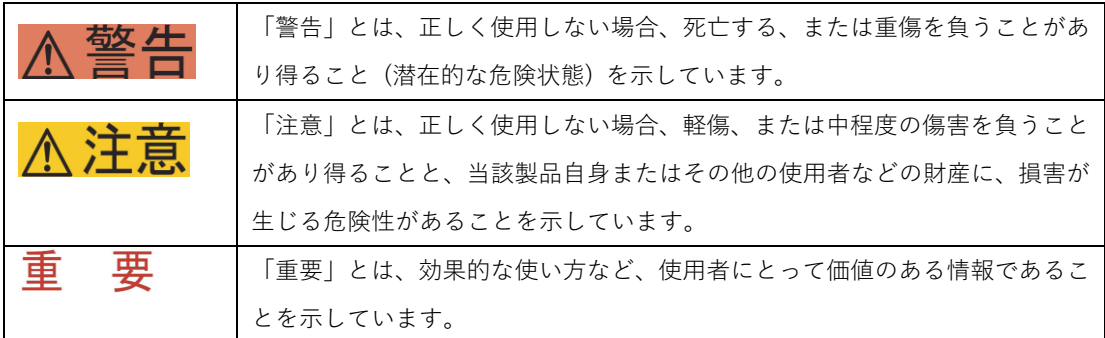

### ■ 本文中の警告表示の仕方

警告レベルの記号の後ろに警告文が続きます。警告文は、通常の記述と区別するため、行端を変えて います。さらに、通常の記述行からは、前後 1 行ずつ空けています。

入警告 本製品および当社提供のオプション製品について、以下に示す作業は担当保守員が行い ます。お客様は絶対に作業しないようお願いします。感電・負傷・発火のおそれがあり ます。

- ・各装置の新規設置と移設
- ・前面、後面と側面カバーの取外し
- ・内蔵オプション装置の取付け/取外し
- ・外部インターフェースケーブルの抜差し
- ・メンテナンス (修理と定期的な診断と保守)

また、重要な警告表示は「重要警告事項の一覧」としてまとめて記載しています。

# <span id="page-6-1"></span>**製品の使用環境**

本製品は電子計算機室での使用を前提とした電子計算機です。なお、使用環境の詳細については、以 下のマニュアルを参照してください。

『PRIMEQUEST 3000 シリーズ設置マニュアル』 (CA92344-1654)

### ■ お願い

本マニュアルに関するご意見、ご要望または内容に不明瞭な部分がございましたら、下記ウェブ サイトに具体的な内容を記入のうえ送付してください。 <http://jp.fujitsu.com/platform/server/primequest/contact/>

- 本書は、予告なしに変更されることがあります。
- 本書 PDF は、Adobe(R) Reader(R)で「100%表示」「単一ページ」で表示することを前提として 作成しています。
- •

# <span id="page-7-0"></span>**商標一覧**

- Microsoft、Windows、Windows Server は、米国 Microsoft Corporation の米国およびその他の 国における登録商標または商標です。
- Linux は、Linus Torvalds 氏の登録商標です。
- Red Hat は米国およびそのほかの国において登録された Red Hat, Inc.の商標です。
- Intel、Xeon は、米国インテル社の登録商標および商標です。
- Ethernet は、富士ゼロックス社、および米国その他の国におけるゼロックス社の登録商標です。
- VMware は VMware, Inc.の米国および各国での登録商標または商標です。
- Xen は米国およびその他の国における Citrix Systems, Inc.またはその子会社の登録商標または 商標です。
- その他、会社名と製品名はそれぞれ各社の商標、または登録商標です。
- 本資料に掲載されているシステム名、製品名などには、必ずしも商標表示 (TM、 (R)) を付記 しておりません。

• 安全上の注意事項

### <span id="page-8-0"></span>**重要警告事項の一覧**

本マニュアル中に記載している重要な警告事項は以下のとおりです。

正しく使用しない場合、死亡する、または重傷を負うことがあり得ること (潜在的な危 険状態) を示しています。

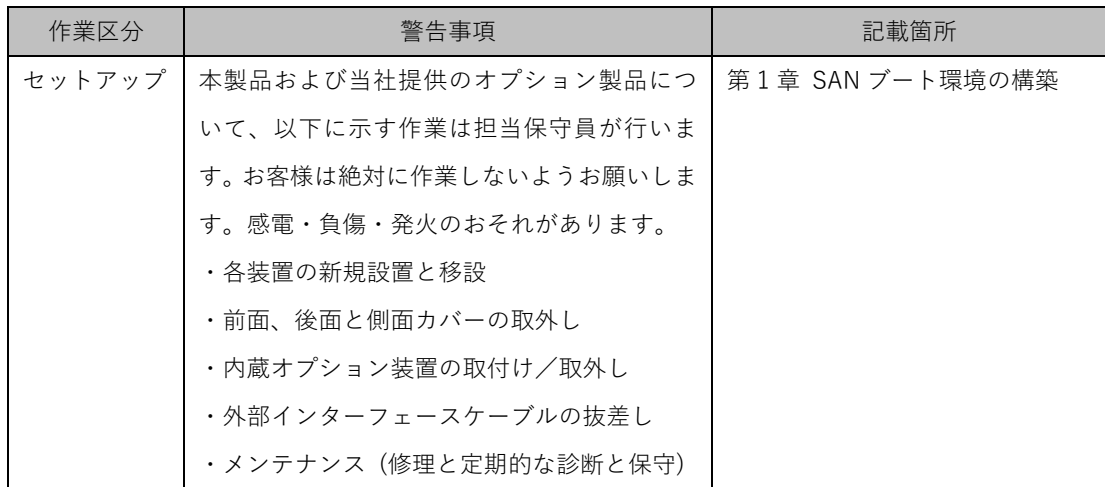

# <span id="page-8-1"></span>**警告ラベル**

当製品には以下のようにラベルが貼付してあります。以下のラベルは当製品の使用者を対象としてい ます。

入注意 ラベルは絶対にはがさないでください。

# <span id="page-9-0"></span>**製品取扱い上の注意事項**

## <span id="page-9-1"></span>**オプション製品の増設**

PRIMEQUEST 3000 シリーズを安定してご使用いただくために、オプション製品の増設時には弊社指 定のオプション製品をご使用ください。

弊社指定以外のオプション製品をご使用いただく場合、PRIMEQUEST 3000 シリーズの動作保証は一 切いたしかねますので、ご注意ください。

### <span id="page-9-2"></span>**メンテナンス**

本製品および当社提供のオプション製品について、以下に示す作業は当社技術員が行い ∧ 警告 ます。お客様は絶対に作業しないようお願いします。感電・負傷・発火のおそれがあり

- ます。
- ・各装置の新規設置と移設
- ・前面、後面と側面カバーの取外し
- ・内蔵オプション装置の取付け/取外し
- ・外部インターフェースケーブルの抜差し
- ・メンテナンス (修理と定期的な診断と保守)

入注意 本製品および当社提供のオプション製品について、以下に示す作業は当社技術員が行い ます。お客様は絶対に作業しないようにお願いします。故障の原因となるおそれがあり ます。

・お客様のお手元に届いたオプションアダプターなどの開梱

# <span id="page-9-3"></span>**本製品の改造/再生**

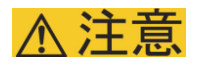

本製品に改造を加えたり、本製品の中古品を富士通に無断でオーバーホールなどによっ て再生したりして使用する場合、使用者や周囲の方の身体や財産に予期しない損害が生 じるおそれがあります。

# <span id="page-10-0"></span>**ご不要になったときの廃棄・リサイクル**

• 法人、企業のお客様へ 当社では、法人のお客様から排出される富士通製 ICT 製品を回収・リサイクル (有償) し、資源 の有効利用に積極的に取り組んでいます。詳細は、当社ホームページ「富士通のリサイクルにつ いて」を (https://www.fujitsu.com/jp/about/environment/recycleinfo/facilities/index.html) ご覧ください。

### ■ 廃棄・譲渡時のハードディスク上のデータ消去に関するご注意

本機器を使用していた状態のまま廃棄・譲渡すると、ハードディスク内のデータを第三者に読み取ら れ、予期しない用途に利用されるおそれがあります。機密情報や重要なデータの流出を防ぐためには、 本機器を廃棄・譲渡するさいに、ハードディスク上のすべてのデータを消去することが必要となりま す。

ところが、ハードディスク上のデータを消去するというのは、それほど容易なことではありません。 ハードディスクを初期化 (フォーマット) したり、OS 上からファイルを削除したりする操作をしただ けでは、一見データが消去されたように見えますが、ただ単に OS 上でそれらのデータを呼び出す処 理ができなくなっただけあり、悪意を持った第三者によってデータが復元されるおそれがあります。 したがって、お客様の機密情報や重要なデータをハードディスク上に保存していた場合には、上に挙 げるような操作をするだけでなく、データ消去のサービスを利用するなどして、これらのデータを完 全に消去し、復元されないようにすることをお勧めします。

お客様が、廃棄・譲渡等を行うさいに、ハードディスク上の重要なデータが流出するというトラブル を回避するためには、ハードディスクに記録された全データを、お客様の責任において消去すること が非常に重要となります。

なお、ソフトウェア使用許諾 (ライセンス) 契約により、ソフトウェア (OS やアプリケーション・ソ フトウェア) の第三者への譲渡が制限されている場合、ハードディスク上のソフトウェアを削除する ことなくサーバなどを譲渡すると、契約違反となる可能性があるため、そうした観点からも十分な確 認を行う必要があります。

弊社では、お客様の機密情報や重要なデータの漏洩を防止するため、お客様が本機器を廃棄・譲渡す るさいにハードディスク上のデータやソフトウェアを消去するサービスを提供しておりますので、是 非ご利用ください。

• データ消去サービス

弊社の専門スタッフがお客様のもとにお伺いし、短時間で、磁気ディスクおよび磁気テープ媒体 上 の デ ー タ な ど を 消 去 す る サ ー ビ ス で す 。 詳 し く は 、 デ ー タ 消 去 サ ー ビ ス [\(https://www.fujitsu.com/jp/services/infrastructure/maintenance/lcm/service](https://www.fujitsu.com/jp/services/infrastructure/maintenance/lcm/service-phase4/h-elimination/)-phase4/h-el [imination/\)](https://www.fujitsu.com/jp/services/infrastructure/maintenance/lcm/service-phase4/h-elimination/) をご覧ください。

# <span id="page-11-0"></span>**サポート&サービス**

- SupportDesk について (有償) システムの安定稼動に向け、製品サポートサービス「SupportDesk」のご契約をお勧めします。 ご契約により、ハードウェア障害時の当日訪問修理対応、定期点検、障害予兆/異常情報のリモ ート通報、電話によるハードウェア/ソフトウェアの問題解決支援、お客様専用ホームページで の運用支援情報提供などのサービスが利用できます。詳しくは、SupportDesk 紹介ページ「製 品サポート」 [\(https://www.fujitsu.com/jp/services/infrastructure/service](https://www.fujitsu.com/jp/services/infrastructure/service-desk/index.html)-desk/index.html) を参照してください。
- 製品・サービスに関するお問い合わせ 製品の使用方法や技術的なお問い合わせ、ご相談については、製品を購入されたさいの販売会社、 または弊社担当営業員・システムエンジニア (SE) にご連絡ください。PRIMEQUEST 3000 シ リーズに関するお問い合わせ先がご不明なときやお困りのときには、「富士通コンタクトライン」 にご相談ください。

# <span id="page-12-0"></span>**富士通コンタクトライン**

• 電話によるお問い合わせ 電話: 0120-933-200 (通話料無料) 受付時間: 9時 ~ 12 時および 13 時 ~ 17 時 30 (土曜・日曜・祝日・当社指定の休業日を除く)

富士通コンタクトラインでは、お問い合わせ内容の正確な把握、およびお客様サービス向上のた め、お客様との会話を記録・録音させていただいておりますので、あらかじめご了承ください。

• Web によるお問い合わせ Web によるお問い合わせも承っております。詳細については、富士通ホームページをご覧くだ さい。

<http://jp.fujitsu.com/platform/server/primequest/contact/>

# <span id="page-12-1"></span>**保証について**

保証期間中に故障が発生した場合には、保証書に記載の内容に基づき無償修理いたします。詳細につ いては、保証書をご覧ください。

# <span id="page-12-2"></span>**修理ご依頼の前に**

本装置に異常が発生した場合は、以下のマニュアルを参照して、内容をご確認ください。

・『PRIMEQUEST 3000 シリーズ 運用管理マニュアル』(CA92344-1656) の「11.2 トラブル 対応」それでも解決できない異常については、修理相談窓口または担当営業員に連絡してくださ い。

ご連絡のさいは、本装置前面部右側にある貼付ラベルに記載の型名、および製造番号を確認し、 お伝えください。また、あらかじめ上記運用管理マニュアルをご覧いただき、必要事項を確認し てください。

お客様が退避したシステム設定情報は、保守時に使用します。

# <span id="page-13-0"></span>**改版履歴表**

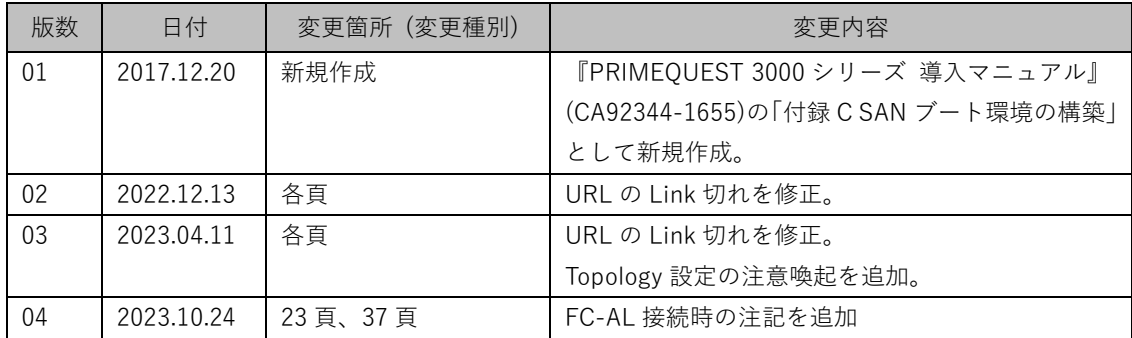

本書を無断で複製・転載しないようにお願いします。

# Copyright 2017-2023 FUJITSU LIMITED

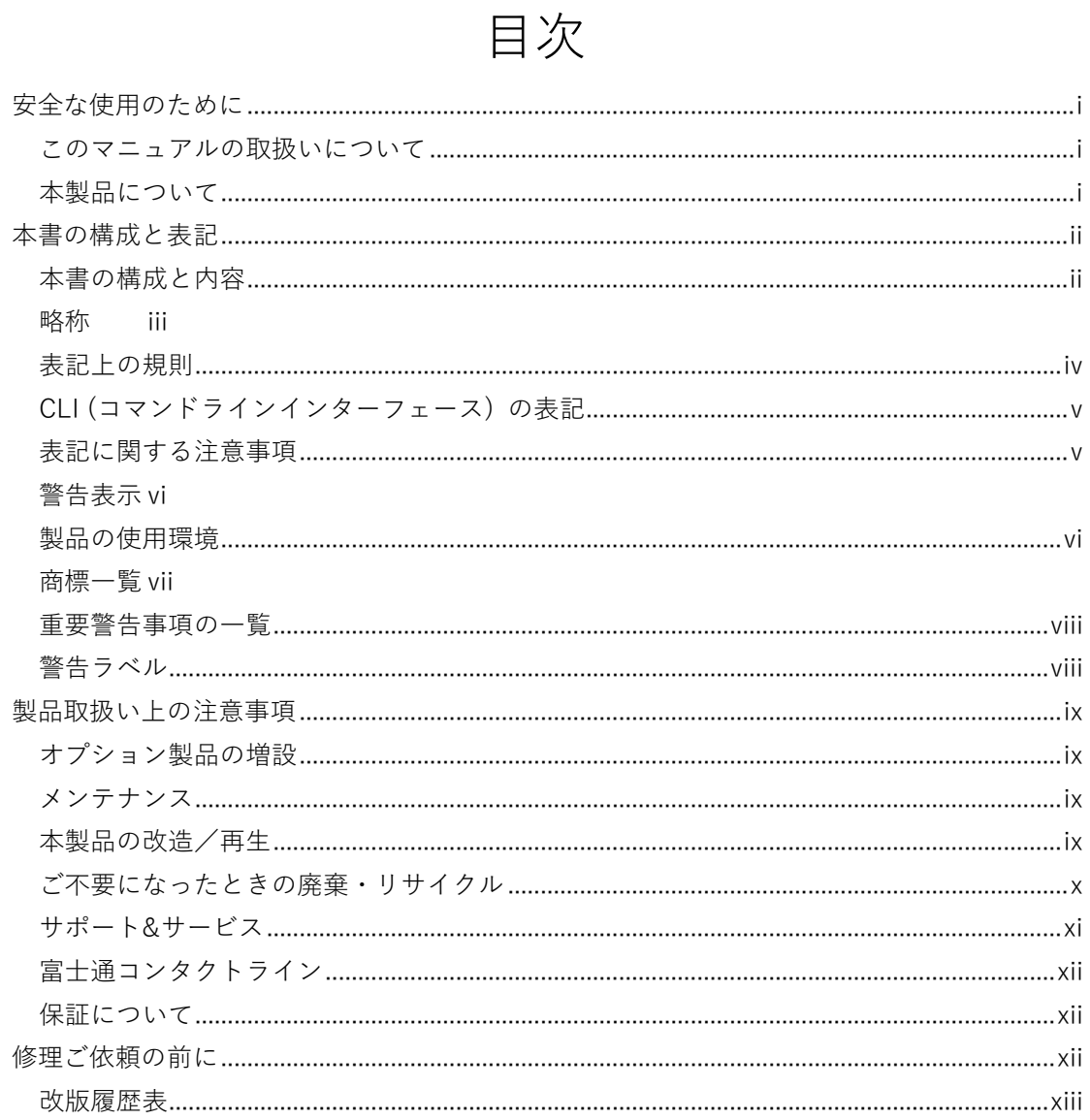

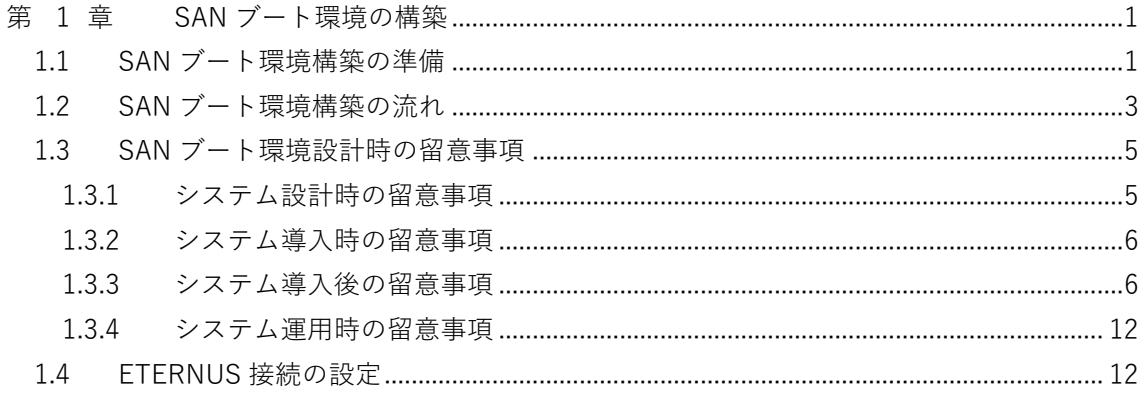

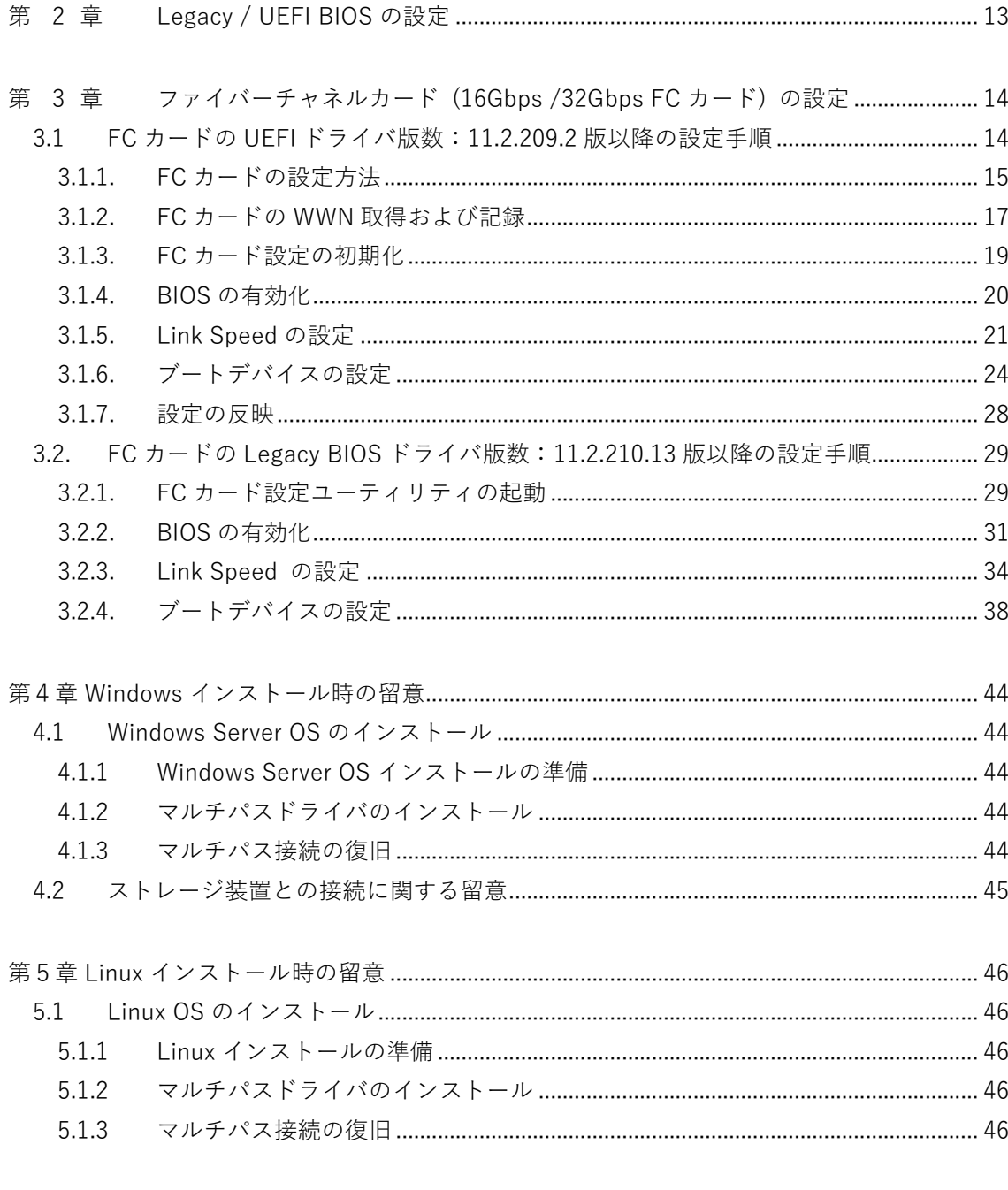

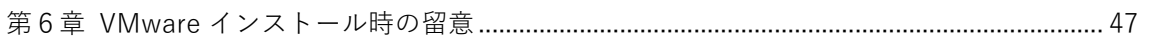

# <span id="page-16-0"></span>第 1章 SAN ブート環境の構築

ここでは SAN ブート環境の導入の手順および設計上の留意事項を説明しています。 SAN ストレージ装置は、ETERNUS を使用することを前提として説明しています。

本製品および当社提供のオプション製品について、以下に示す作業は担当保守員が行い ∧ 警告 ます。お客様は絶対に作業しないようお願いします。感電・負傷・発火のおそれがあり ます。

- ・各装置の新規設置と移設
- ・前面、後面と側面カバーの取外し
- ・内蔵オプション装置の取付け/取外し
- ・外部インターフェースケーブルの抜差し
- ・メンテナンス (修理と定期的な診断と保守)

# <span id="page-16-1"></span>1.1 SAN ブート環境構築の準備

SAN ブート環境を構成するには、以下のハードウェアおよびソフトウェアが必要です。

### ■ 必要なハードウェア

- PRIMEQUEST 3000 シリーズ本体装置
- ファイバーチャネルカード (16Gbps/32Gbps FC カード) SAN ブートを実行する本体装置には、FC カード (16Gbps/32Gbps) の搭載が必須。
- SAN ストレージ装置 (ETERNUS) と FC スイッチまたはスイッチ設定のための PC。 PC の要件が一致すれば、MMB コンソールなどの他のコンソールとの併用も可能。

詳細については、各装置のマニュアルをご確認ください。

### **備考**

FC カードの情報については、以下の Web サイトの PRIMEQUEST 周辺機器情報を参照してください。

- PRIMEQUEST Web サイト (周辺機器情報) https://www.fujitsu.com/jp/products/computing/servers/primequest/download/3000-bios/pe ripheral.html
- 必要なソフトウェア 最新ドライバおよびファームウェアは、以下の Web サイトから入手できます。
	- ドライバ/ファームウェア Web サイト <http://jp.fujitsu.com/platform/server/primequest/download/>

上記の Web サイトから、FC カードのドライバおよびユーティリティを取得してください。なお、マ ルチパス構成の場合は「ETERNUS マルチパスドライバ」、又は OS 標準のマルチパスドライバが必要 です。

# <span id="page-18-0"></span>1.2 SAN ブート環境構築の流れ

ここでは、SAN ブート環境構築の流れを説明します。SAN ブート環境は、以下の手順 1.~4.の流れ で構築します。

### **注意**

- 1) OS およびマルチパスドライバのインストールが完了するまで、シングルパス (FC ケーブル 1 本のみの結線) にしてください。
- 2) OS およびマルチパスドライバのインストール後、FC ケーブルを接続して元の状態に戻し、 PRIMEQUEST 3000 シリーズのパーティションの電源を再投入してください。

3) OS インストール先の LUN をシステム起動に使用するすべてのファイバーチャネルカード(以降 FC カード) に登録してください。

4)PRIMEQUEST 3000 シリーズのパーティションの電源を投入する前に、OS が格納される SAN ストレージ、および FC スイッチが完全に Ready 状態になっていることを確認してください。

- 1. SAN ブート環境の設計
- SAN ブート環境を構築する PRIMEQUEST 3000 シリーズと SAN ストレージ間の FC 結線図および ゾーン設定図を作成します。
- SAN ブートする OS を格納する SAN ストレージの RAID (LUN\_R) 設定とパーティション (LUN) を設計します。
- 「1.3 SAN ブート環境設計時の留意事項」を確認します。
- 2. PRIMEQUEST 3000 シリーズの設定
- PRIMEQUEST 3000 シリーズの UEFI、および FC カードの UEFI/Legacy BIOS 設定を変更します。
- 各 FC ポートの WWN を記録します。必要に応じて WWNN も記録します。
- 3. SAN 環境の設定
- 手順 1.で設計した FC 結線図に従い、SAN ストレージ/FC スイッチを設置および結線します。
- 手順 1.で設計した RAID 設定、パーティション設計、ゾーン情報、および手順 2.で記録した WWN 情報を基にして、SAN ストレージ/FC スイッチを設定します。
- PRIMEQUEST 3000 シリーズに内蔵されている FC カードの UEFI/拡張 BIOS 設定で、接続先 SAN ストレージの WWN を検索し、設定します。
- 4. OS/添付ソフトウェアの導入
- OS インストール手順に従って OS および添付ソフトウェアをインストールします。
- 必要に応じて、マルチパスドライバをインストールします。
- 手順 1.で設計した FC 結線図に従い、PRIMEQUEST 3000 シリーズと SAN ストレージ/FC スイッ チスイッチを結線します。
- ブートディスク (OS インストール先の LUN) をシステム起動に使用するすべての FC カードに登 録します。
- sadump のダンプデバイス SAN ストレージに設定する場合は、ダンプ出力先の LUN を FC カード に登録します。
- PRIMEQUEST 3000 シリーズの起動デバイスの優先順は、UEFIまたはLegacy BIOSで設定します。

# <span id="page-20-0"></span>1.3 SAN ブート環境設計時の留意事項

ここでは、SAN ブート環境の設計時の留意事項について説明します。

- 1.3.1 システム設計時の留意事項
- 1.3.2 システム導入時の留意事項
- 1.3.3 システム導入後の留意事項
- 1.3.4 システム運用時の留意事項
- <span id="page-20-1"></span>1.3.1 システム設計時の留意事項

システム設計時には、以下の点に考慮してください。

- 利用するソフトウェアによっては FC 上のトラフィックが極大化するおそれがあります。導入の前 に、必ず擬似システムなどで性能測定を行います。
- SAN ストレージにおいて各サーバに割り当てるブートディスクは、他のサーバと排他アクセスと なるように構成する必要があります。これは、FC-Switch のゾーニング、LUN のゾーニング、マ スキング、またはそれらを組み合わせることで実現します (SAN ブート環境下でのブートディスク LUN は、サーバとストレージ間で 1 対 1 に対応させる必要があります)。
- sadump のダンプ出力は、マルチパス構成であっても、シングルパスのみ有効です。したがって、 ダンプ出力中にパスが切断されても、他のパスは有効にはなりません。ダンプ出力は継続せずに失 敗します。
- sadump のダンプ出力先を ETERNUS 上の仮想ボリュームデバイス(シン・プロビジョニングボ リューム)に設定する場合は、以下を行う必要があります。
	- ・DX S2 モデルの場合は、仮想ボリューム容量をメモリサイズの 1.4 倍に設定します。
	- ・DX S3 モデルの場合は、シン・プロビジョニングボリューム閾値を下記通り設定します。 閾値設定を 80% → 100% に変更します。

詳細については、「ETERNUS Web GUI ユーザーズガイド(設定編)」を参照してください。

- FC カードの SAN ブート設定が不完全なまま中断された場合、もしくは SAN ブート設定を正常に 完了させた後に FC スイッチや SAN ストレージ装置側の設定が変更された場合、システム再起動 の際に、UEFI BIOS が正常に起動されないままシステムがリセットされることがあります。この場 合、該当 FC カードに接続されているファイバーケーブルを抜いた状態で UEFI BIOS を立ち上げ、 再度ファイバーケーブルを接続し SAN ブート設定を再設定してください。
- OS 起動に使用する FC カードのポートのみブート設定を有効にしてください。 OS 起動に使用しない(データパス)FC カードのポートのブート設定が有効になっている場合、 OS が起動しない場合があります。

## <span id="page-21-0"></span>1.3.2 システム導入時の留意事項

システム導入時には、以下の点に考慮してください。

システム導入前に、「ServerView Suite 留意事項一覧」に掲載の SVIM 留意事項を確認します。 「ServerView Suite 留意事項一覧」は、以下の Web サイトを参照してください。 <http://www.fujitsu.com/jp/products/computing/servers/primequest/products/3000/os/svs/>

• OS インストール時には、ブートディスク以外のディスクが見えないようにする必要があります。 インストール先のディスク以外は取り外します。マルチパス構成の場合は、シングルパス (FC ケ ーブル 1 本のみの結線) にします。また、ブートディスクのみ見えるように ETERNUS 側で設定す る必要があります。

### <span id="page-21-1"></span>1.3.3 システム導入後の留意事項

システム導入後には、以下の点に考慮してください。

UEFI BIOS でシステムを導入した場合は、システム導入後にブートオプションを by-path 方式設定するこ とを推奨します。

- SAN ブート by-path 方式時のブートオプション設定手順
	- 1. パーティションを起動する。

パーティション起動後、BIOS メニューの[Boot]タブから[Boot Option]を選択する。

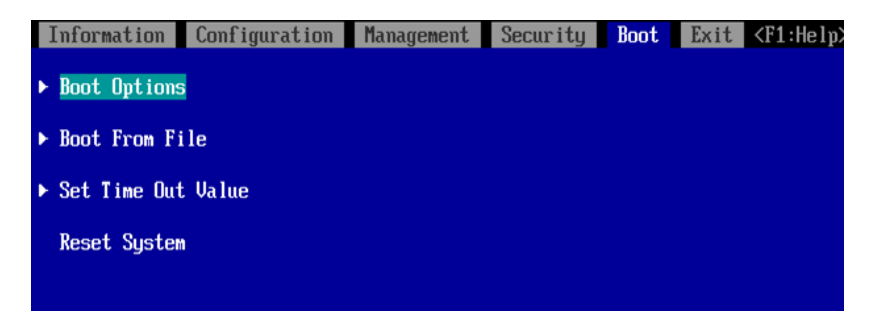

2. Boot Option 画面で[Add Boot Option]を選択する。

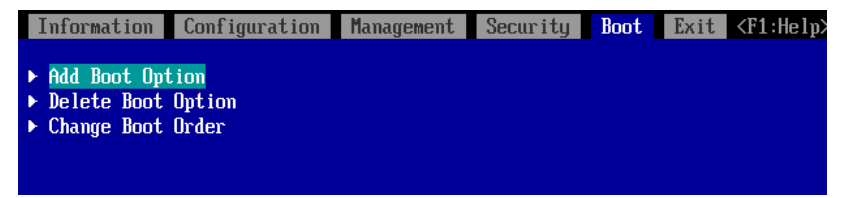

3. File Explorer 画面で、Fibre の Disk Volume(メイン側)を選択する.

.../Fibre(接続先 WWN, 接続先 Lun)/...の(メイン側)Volume を選択する

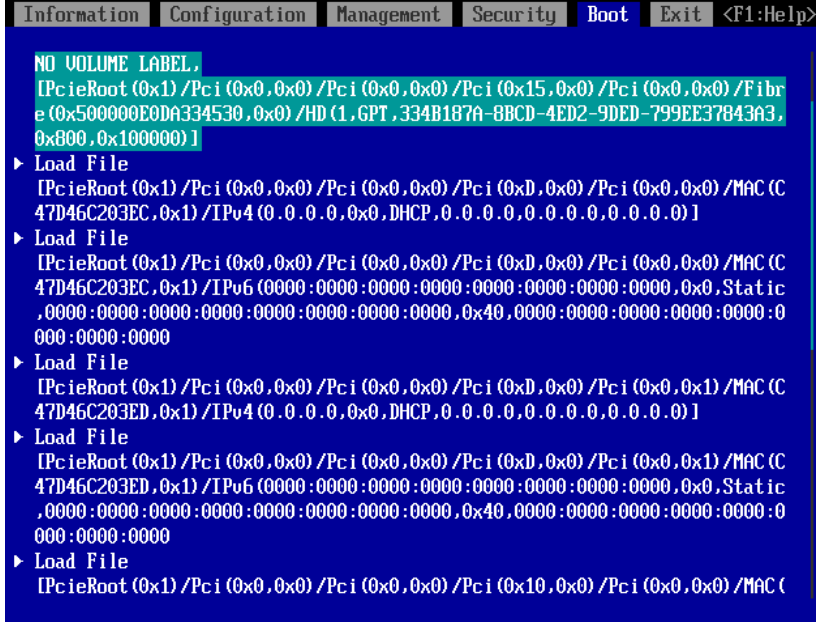

Enter を数回押してブートファイルを選択します。

OS の種類によって、選択の階層、選ぶファイルは異なります。

例:Windows の場合

[<EFI>]、[<Microsoft>]、[<Boot>]、[bootmgfw.efi]の順に選択する。

例:RHEL7 の場合

[<EFI>]、[<redhat>]、[shim.efi]の順に選択する。

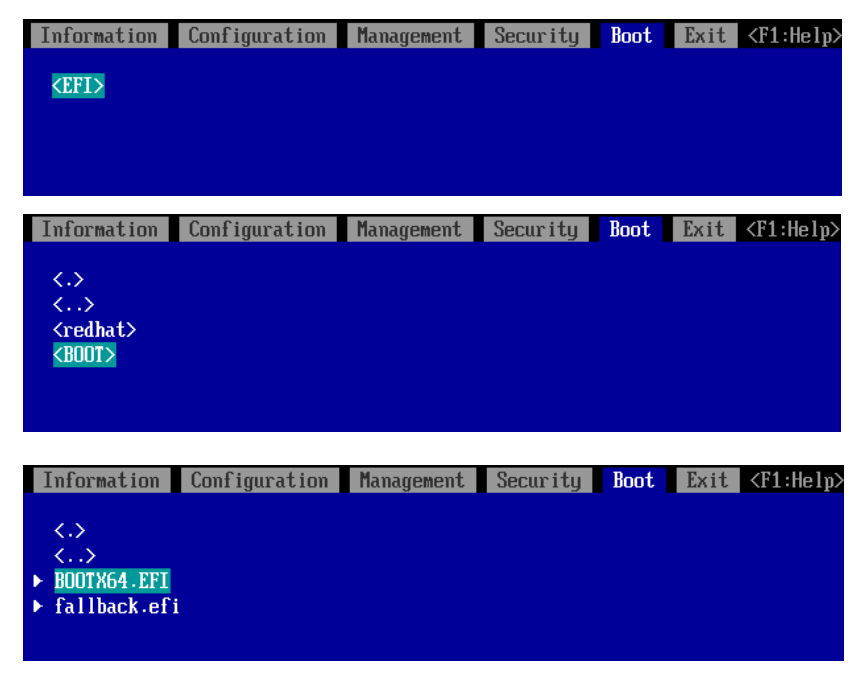

4. Modify Boot Option Description 画面で、Input the description にカーソルを合わせて[Enter] キーを押します。

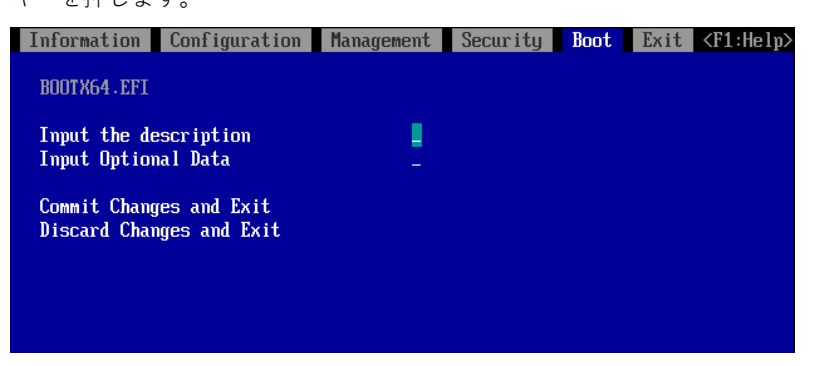

5. Please type in your data 画面で<<ブートオプション名称(メイン側)>>を入力します。

(ブートオプション名称は 5 文字以上を入力)

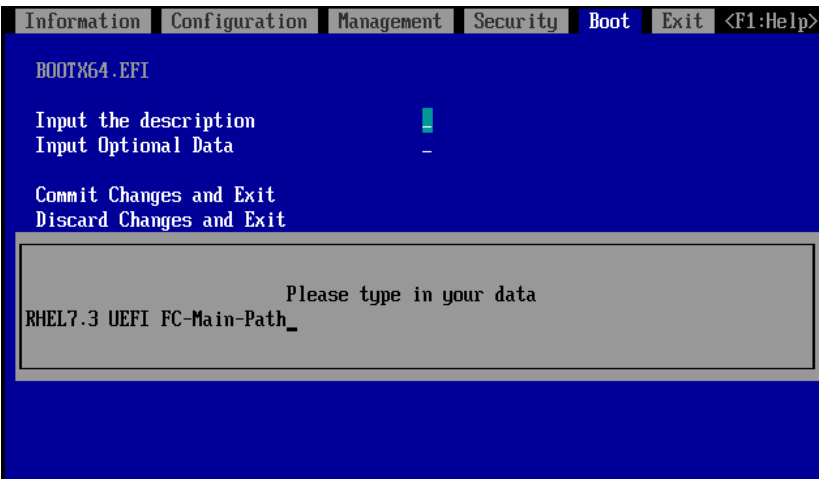

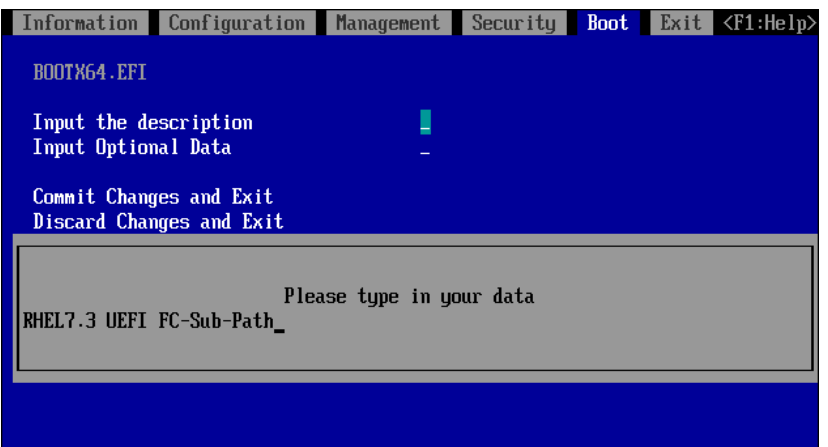

6. Modify Boot Option Description 画面で、Commit Changes and Exit を選択実行します。

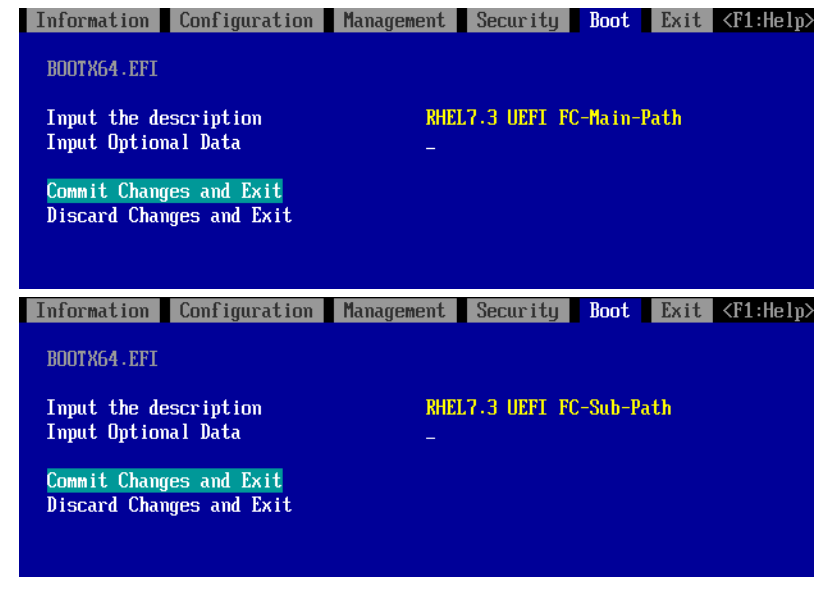

- 7. (5)~(8)の手順で Fibre のサブ側のブートオプションを作成します。
- 8. Boot Maintenance Manager 画面で、Change Boot Order を選択します。

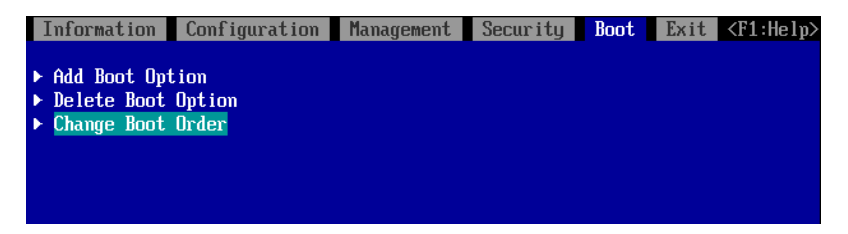

9. Change Boot Order 画面で、Change the order を選択する。

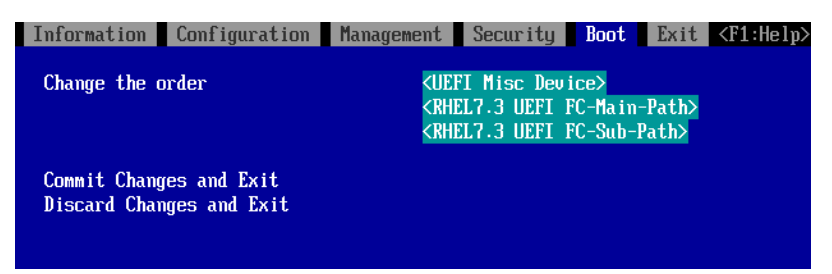

10. Change Boot Order 画面で、[+]キーまたは[-]キーを押して、Boot 優先順位を以下に設定しま す。

<<ブートオプション名称(メイン側)>>を最上段に設定します。

<<ブートオプション名称(サブ側)>>を 2 段目に設定します。

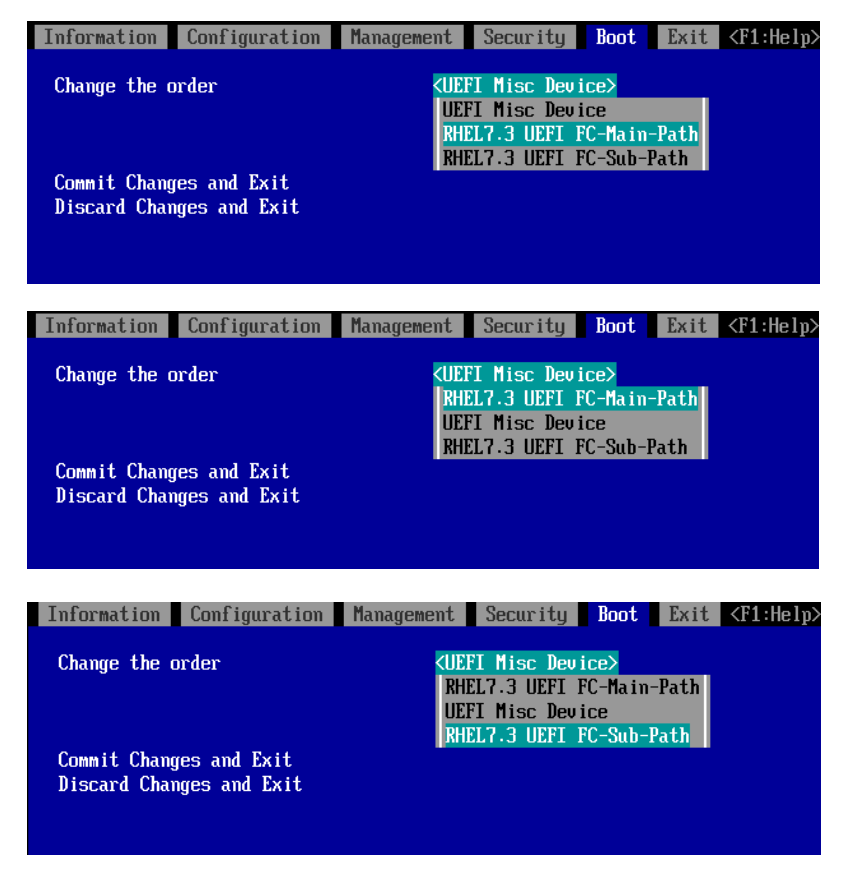

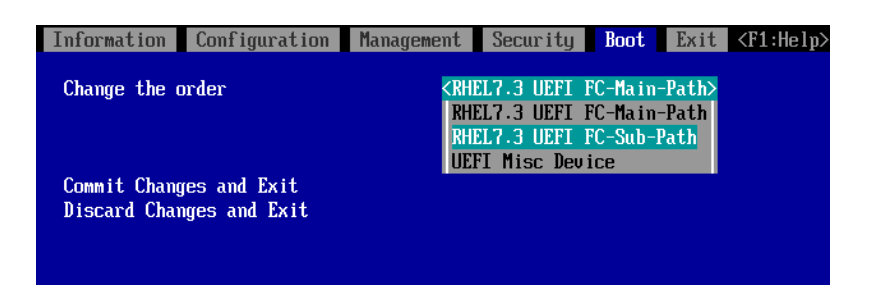

11. Change Boot Order 画面で、Commit Changes and Exit を選択実行します。

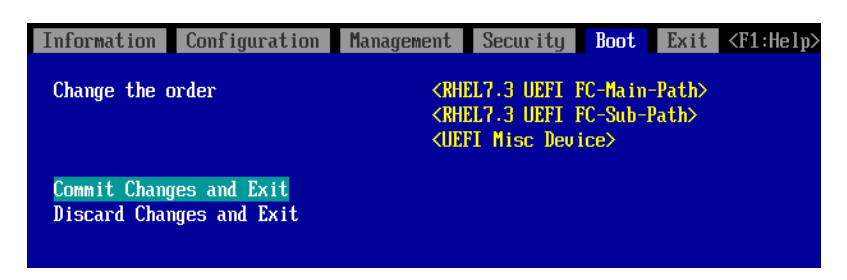

システムを導入後に、以下の構成変更があった場合は FC カード側の設定を初期化し再設定を行った後、

再起動を実施してください。

- sadump のダンプデバイスを FC カードに登録する場合
- SAN ストレージ・FC スイッチ側の設定変更(LUN マッピングの変更、ホストアフィニティー・各 ポートゾーニング変更等)を行った場合
- 構成変更等で起動する OS を切り替える場合
- LUN デバイスの追加により FC カードへデバイスを登録する場合
- FC カードの初期化は、「3.1.3 FC カード設定の初期化」を参照してください。
- FC カードの再設定は、3 章 「3.1.6 項(uEFI の場合)」, 3 章 「3.2.4 項(Legacy の場合)」を参照し てください。

### <span id="page-27-0"></span>1.3.4 システム運用時の留意事項

システム運用時には、以下の点に考慮してください。

- サーバ起動前には、必ず SAN ストレージ装置、および FC スイッチが完全に Ready 状態となって いることを確認します。
- パーティションが電源投入されるまでの時間は、MMB Web-UI で設定します。
- ハードウェア故障時などにおいて、イベントログの一時解析で、ハードウェアの被疑箇所が特定で きなくなります。サーバを切り替えた (FC カード交換・移設を含む) 日時は、別途記録しておき ます。
- FC カードを保守部品と交換した場合は、UEFI/拡張 BIOS の再設定が必要です。また FC スイッ チ/SAN ストレージ装置も再設定が必要です。
- SANブート環境において、FC伝送路の品質状況によってはOSブートに失敗する場合があります。 この場合、FC スイッチと SAN ストレージ装置で、警報およびシステムの状態を確認し、被疑箇所 を特定します。さらに、MMB Web-UI の [Power Control] 画面で [Reset] を選択し、システム を再起動します。
- Linux 環境において、マルチパス構成で SAN ブートを行っている場合、Rescue モードで起動し、 ETERNUS のディスクを自動マウントするためには、あらかじめ片方の FC ポートだけを有効にし てから起動するようにしてください。

マルチパス構成のままでは、正常に起動できないことがあります。

また、操作ミスを避けるため、自動マウントを行わない場合でも、Rescue モードで起動する場合 には、あらかじめ片方の FC ポートだけを有効にしてから起動することを推奨します。

# <span id="page-27-1"></span>1.4 ETERNUS 接続の設定

ETERNUS を接続する際に必要な設定について詳しくは、以下の Web サイトのマニュアルを参照し てください。

http://storage-[system.fujitsu.com/jp/catalog/manual.html](http://storage-system.fujitsu.com/jp/catalog/manual.html)

# <span id="page-28-0"></span>第 2章 Legacy / UEFI BIOS の設定

設定の詳細については、以下のマニュアルを参照してください。

『PRIMEQUEST 3000 シリーズ 運用管理ツールリファレンス(UEFI)』(CA92344-1658)

- ・2.2.2 [PCI Subsystem Configuration]メニュー
- ・2.2.2.1 [OpROM Scan Configuration]メニュー
- ・2.2.6 [CSM Configuration] メニュー

# <span id="page-29-0"></span>第 3章 フ ァ イ バ ー チ ャ ネ ル カ ー ド (16Gbps

# /32Gbps FC カード) の設定

FC SAN ブート環境において、SAN ストレージ装置の LUN からシステムを起動させるために、 16Gbps/32Gbps FC カードで行う設定について説明しています。

### <span id="page-29-1"></span>3.1 FC カードの UEFI ドライバ版数:11.2.209.2 版以降の設定手順

ここでは、UEFI ドライバ版数が 11.2.209.2 版以降の設定手順を説明します。

SAN ブート環境において SAN ストレージ装置の LUN からシステムを起動させる場合、システム起動 に使用するすべての FC カードに対して、以下に説明する操作が必要です。 この操作により、起動させる SAN ストレージ装置の LUN を、FC カードに登録します。 また、画面はすべて表示例であり、システム構成などによって表示される内容は異なる場合がありま す。

#### **注意**

- SAN 上のデバイスを sadump のダンプデバイスに設定する場合、あらかじめ UEFI ドライ バ上で[Add Boot Device]を用い LUN を追加設定する必要があります。
- [Add Boot Device]でダンプデバイス(LUN)を追加設定した場合は、再起動が必要になりま す。
- ダンプデバイスの追加設定は、OS インストール後に実施します。 Sadump の設定は、「PRIMEQUEST 3000 シリーズ導入マニュアル」(CA92344-1655)の「第 5 章 OS のインストール後に実施する作業」→「5.3 sadump の設定」および「PRIMEQUEST 3000 シリーズ運用管理ツールリファレンス(sadump, Dynamic Reconfiguration)」 (CA92344-1659)の「第 2 章 sadump 環境の設定」を参照してください。
- FC カードの設定は、各ポートに対し行う必要があります。
- FC カードのファームウェアおよび UEFI ドライバは、1つのパーティション内で異なる版 数の混在はできません。版数が異なる場合は、FC カードのファームウェアおよび UEFI ド ライバ版数をそれぞれ同一版数に揃えてください。

# <span id="page-30-0"></span>3.1.1. FC カードの設定方法

Boot メニューの [Configuration] タブから UEFI ドライバの版数を確認します。 以降は 16GbpsFC カード(LPe3100x)の表示例となり、32GbpsFC カードの場合は「LPe3200x」と表 示されます。

- 1. MMB の [Power Control] 画面の [Boot Selector] で [Force boot into EFI Boot Manager] を選 択して、電源を入れます。
- 2. Boot Manager フロントページが表示されます。

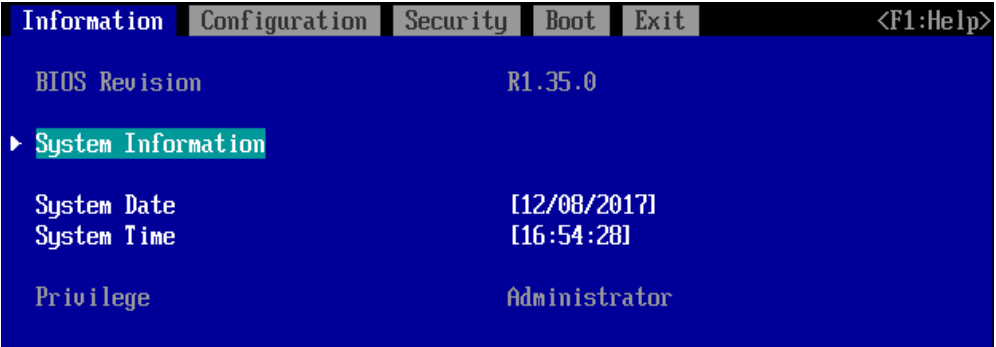

3. [Configuration] タブを選択します。

|                                                        | Information Configuration Security Boot Exit                                                  |  |  |  | $\langle$ F1:Help) |  |  |  |  |
|--------------------------------------------------------|-----------------------------------------------------------------------------------------------|--|--|--|--------------------|--|--|--|--|
|                                                        |                                                                                               |  |  |  |                    |  |  |  |  |
| $\blacktriangleright$ Onboard Devices Configuration    |                                                                                               |  |  |  |                    |  |  |  |  |
| $\blacktriangleright$ PCI Subsystem Configuration      |                                                                                               |  |  |  |                    |  |  |  |  |
| $\triangleright$ CPU Configuration                     |                                                                                               |  |  |  |                    |  |  |  |  |
| $\blacktriangleright$ Memory Configuration             |                                                                                               |  |  |  |                    |  |  |  |  |
| $\triangleright$ SATA Configuration                    |                                                                                               |  |  |  |                    |  |  |  |  |
| ▶ CSM Configuration                                    |                                                                                               |  |  |  |                    |  |  |  |  |
| $\blacktriangleright$ USB Configuration                |                                                                                               |  |  |  |                    |  |  |  |  |
| $\triangleright$ Super IO Configuration                |                                                                                               |  |  |  |                    |  |  |  |  |
| $\blacktriangleright$ UEFI Network Stack Configuration |                                                                                               |  |  |  |                    |  |  |  |  |
| $\blacktriangleright$ Power Configuration              |                                                                                               |  |  |  |                    |  |  |  |  |
| $\triangleright$ iSCSI Configuration                   |                                                                                               |  |  |  |                    |  |  |  |  |
| $\triangleright$ Driver Health                         |                                                                                               |  |  |  |                    |  |  |  |  |
|                                                        |                                                                                               |  |  |  |                    |  |  |  |  |
| $\blacktriangleright$ sadump Configuration             |                                                                                               |  |  |  |                    |  |  |  |  |
|                                                        | Emulex LightPulse LPe31000-M6 1-Port 16Gb Fibre Ch - FC                                       |  |  |  |                    |  |  |  |  |
|                                                        | $\triangleright$ AVAGO MegaRAID <praid ep420i=""> Configuration Utility - 03.21.14.01</praid> |  |  |  |                    |  |  |  |  |
|                                                        | $\triangleright$ AVAGO MegaRAID <praid ep420i=""> Configuration Utility - 03.21.14.01</praid> |  |  |  |                    |  |  |  |  |
|                                                        |                                                                                               |  |  |  |                    |  |  |  |  |
|                                                        |                                                                                               |  |  |  |                    |  |  |  |  |

※表示の並びは、Device Manager に入る度に変わる可能性があります。

### **注意**

UEFI ドライバ版数の確認は、[Emulex LightPlus LPe31000-M6 1-port 16G Fibre Ch FC] を選択し [Display Adapter Info]を選択します。

# <span id="page-32-0"></span>3.1.2. FC カードの WWN 取得および記録

設定操作する FC カードの WWN を確認します。

1. [Configuration]タブから Device List を表示します。

2. [Emulex LightPlus LPe31000-M6 1-Port 16Gb Fibre Ch –FC]を選択します。

(下図は、Lpe31000-M6 Single port FC カードの例になります)

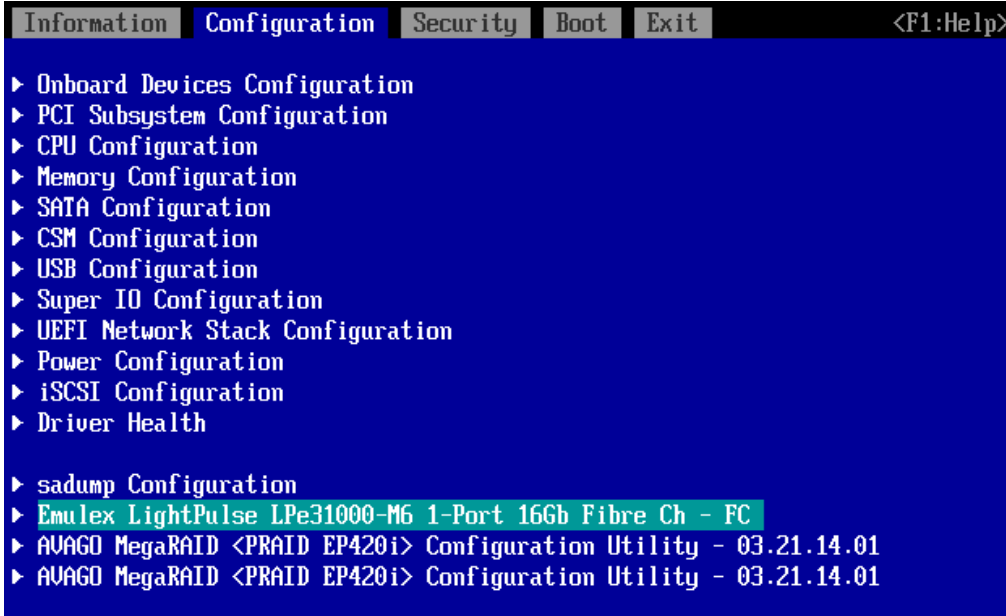

3. カーソルを合わせ<F1>キーを押し[WWPN]を確認します。

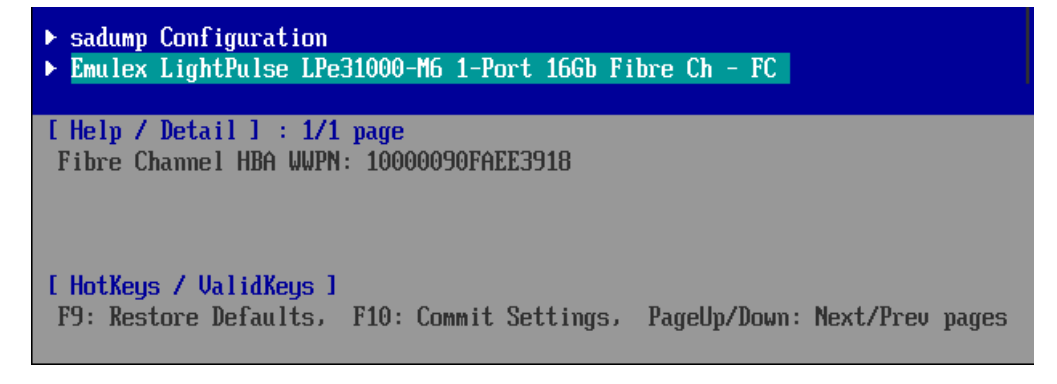

※再度、<F1>キーを押下することで本画面は非表示となります。

### **備考**

FC カードの搭載位置が明確に判別できるように、ホスト名 (PRIMEQUEST 3000 シリーズが識別で きるもの)、搭載カード、搭載スロット位置、BUS 番号、および DEV 番号を記録しておきます。 BUS 番号とスロット番号は MMB Web-UI の IOU メニュー、PCI-Express Slots メニューから、対象 となる FC カードの BUS 番号/スロット番号を確認します。BUS 番号は、[Seg/Bus/Dev] の項目の スラッシュで区切られた中央の値です。以下に WWN の記載例を示します。

#### WWW 記載例

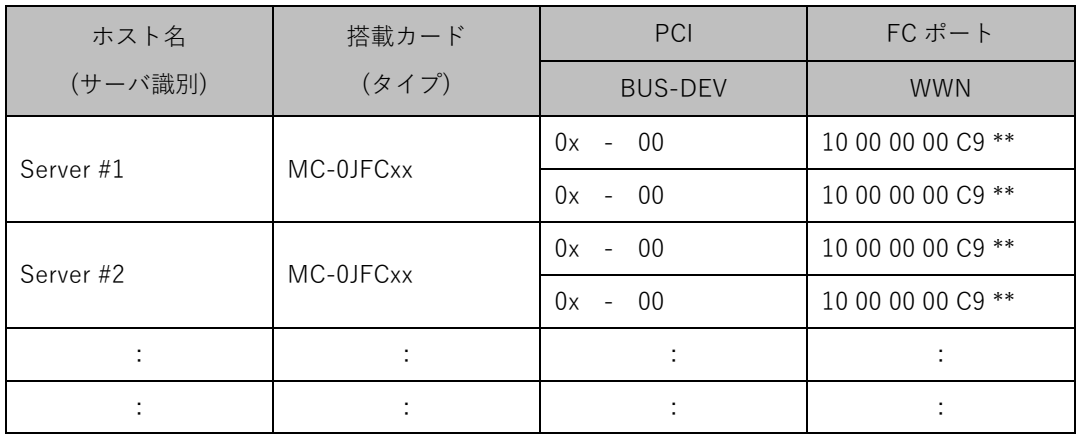

**注意**

- WWN 情報は常に最新に保ち SAN ブートシステムの運用管理担当者と保守担当者で共有お よび管理してください。
- WWN 情報に誤りがあると SAN ストレージに接続できないため、OS が起動しないなどの問 題が発生します。
- FC カードの移設やハードウェアの保守交換時は、WWN が変更されることがあります。

<span id="page-34-0"></span>3.1.3. FC カード設定の初期化

FC カードを初期状態に戻します。

### **備考**

工場出荷直後の FC カードは初期化されていますので、以下の作業は不要です。 再設定する際に行ってください。

1. [Configuration]タブから Device List を表示します。

2. [Emulex LightPlus LPe31000-M6 1-Port 16Gb Fibre Ch –FC]を選択します。

(下図は、Lpe31000-M6 Single port FC カードの例になります)

3. [Set Emulex Adapter to Default Settings] を選択し、[Enter] キーを押します。

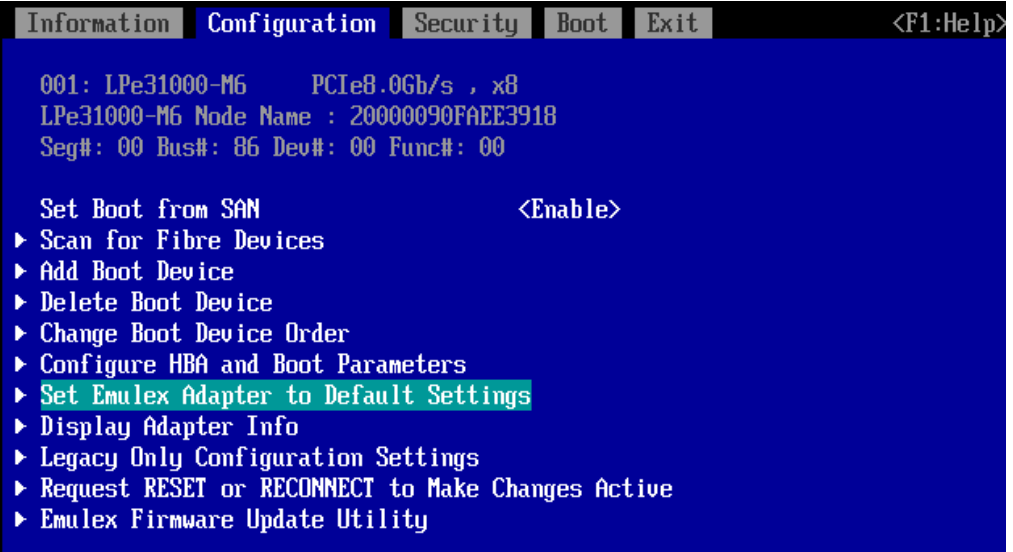

2. [Set Adapter Defaults] を選択し、[Enter] キーを押します。

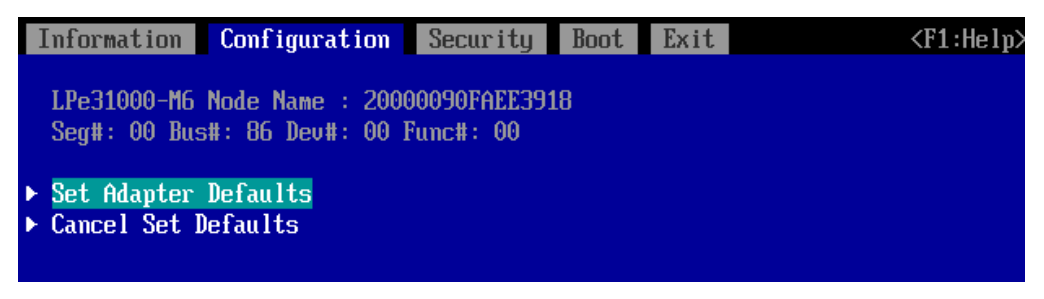

3. 該当パーティションを再起動した後に、「3.1.4 BIOS の有効化」に進んでください。

す。

<span id="page-35-0"></span>システム起動時に FC カードが SAN ストレージ装置の LUN を認識し、そこから起動できるようにす るため、BIOS を有効にします。

1. [Emulex Adapter Configuration Main Menu]メニューから[Set Boot from SAN]の<Disable>を選 択します。

<Disable>または<Enable>の選択画面が表示されます。<Enable> を選択し、[Enter] キーを押しま

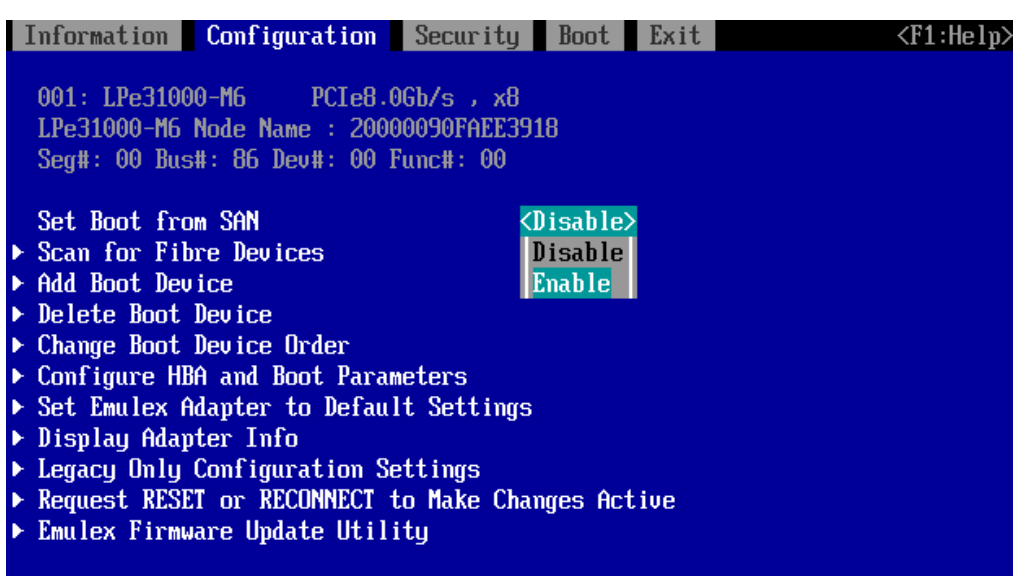

2. [Set Boot from SAN < Enable >] と表示されていることを確認します。

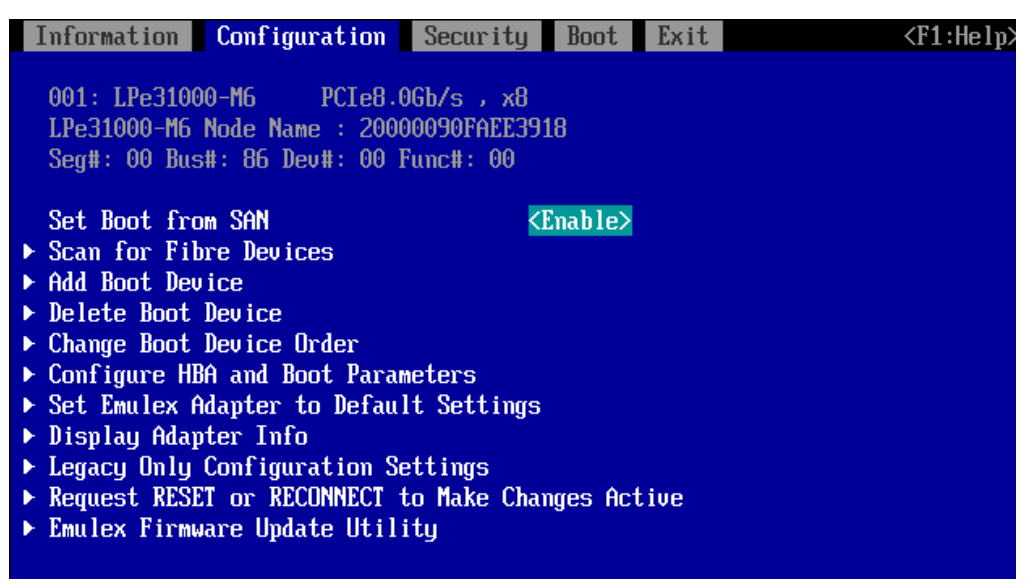

# <span id="page-36-0"></span>3.1.5. Link Speed と Topology の設定

Link Speed と Topology の設定方法について説明します。

### ■ Link Speed の固定設定

対向装置の接続 Link Speed (4 Gbps/8 Gbps/16Gbps) に合わせて、Link Speed を固定設定します。 ※LPe3200x FC カードの場合は、(8 Gbps/16 Gbps/32 Gbps)となります。

1. [Configure HBA and Boot Parameters] を選択し、[Enter] キーを押します。

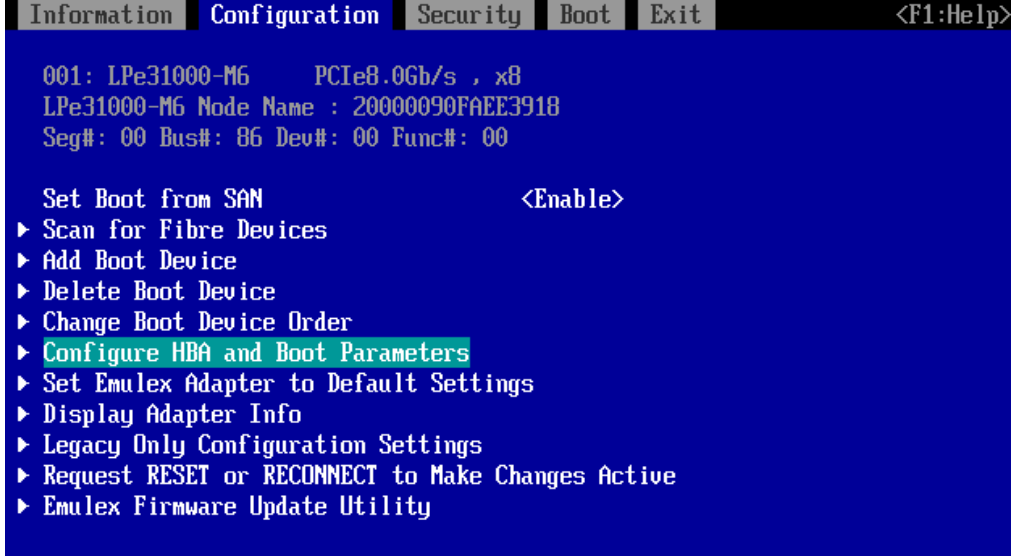

### **注意**

[Auto negotiate - Default] には設定はしないでください。かならず、固定の Link Speed に設定して ください。固定設定にしない場合、正常に接続先デバイスが認識されないことがあります。

1. [Force Link Speed <Auto negotiate - Default>] を選択し、[Enter] キーを押します。

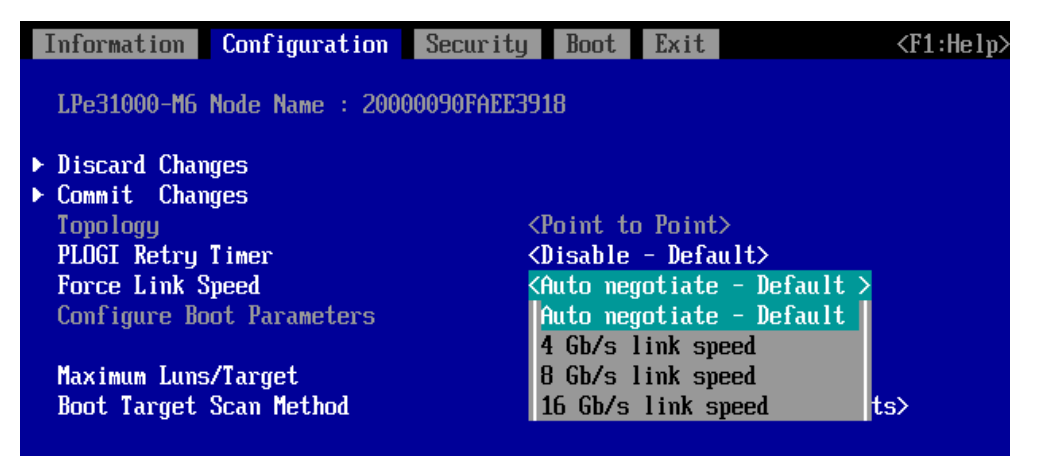

- 2. 接続環境 (接続している FC スイッチまたは SAN ストレージ装置) に合わせて Link Speed を選択
	- し、[Enter] キーを押します。

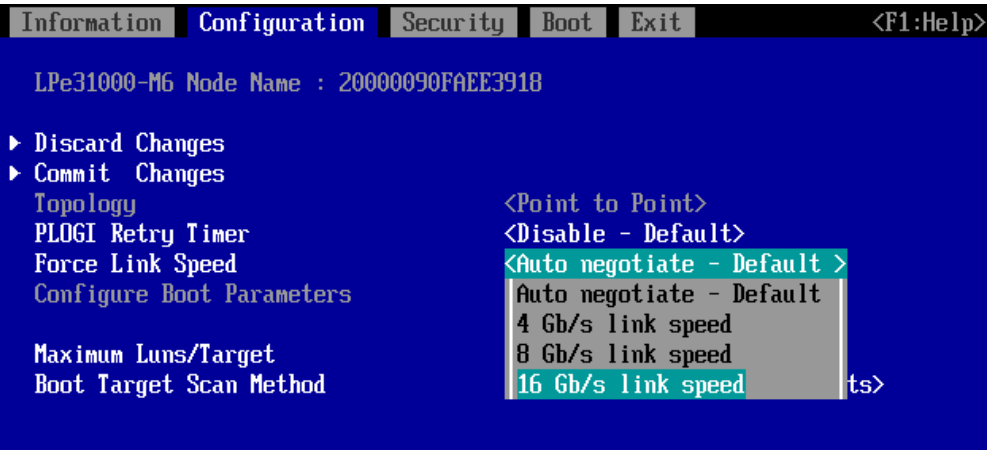

3. [Force Link speed ] が設定した Link Speed で表示されていることを確認します。

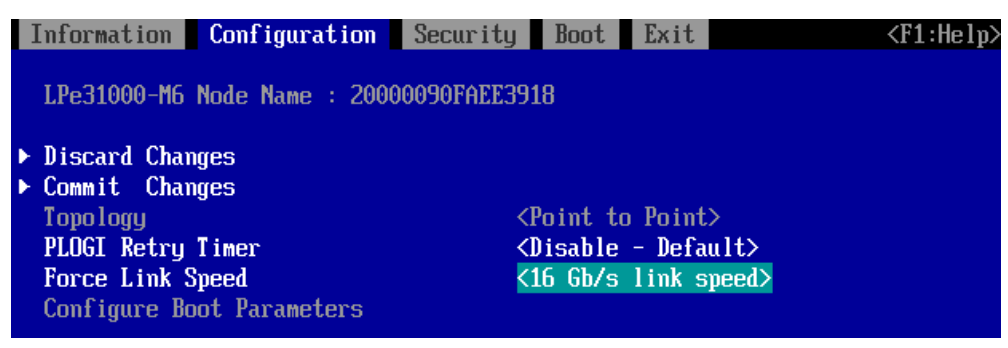

4. 設定を保存するため[Commit Changes] を選択し、[Enter] キーを押します。

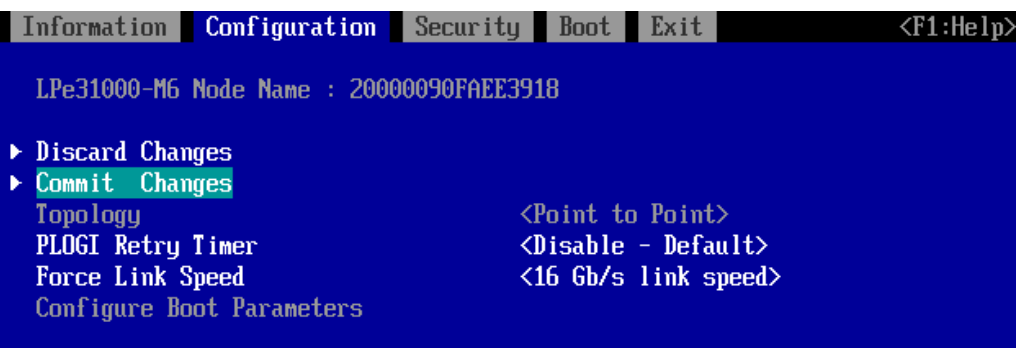

■ Topology の設定

Main メニューから[Configure Advance Adapter Parameters]を選択し[Enter]キーを押します。

次画面にて[Topology Selection]を選択し[Enter]キーを押します。

SAN 接続構成を確認し接続に適した設定を選択し[Enter]キーを押します。

Default の[Autp Topology:Loop first]から接続形態は以下を参照してください。

Fabric 接続:Fabric Point to Point

FC-AL 接続:FC-AL

(MC\*0JFCF\*/CG\*, MC\*0JFCM\*/CN\*に FC-AL セットしても FC-AL としては動作できません。 Point to Point にセットしてください。)

### **注意**

SAN ブートを行う全ての FC カードに本設定を行ってください。

■ 対向装置の設定変更

FC カードの固定設定に合わせて、対向側の FC スイッチと SAN ストレージ装置ディスクアレイの設 定も固定にする必要があります。

ETERNUS を接続する際に必要な設定について詳しくは、以下の Web サイトのマニュアルを参照し てください。

http://storage-[system.fujitsu.com/jp/catalog/manual.html](http://storage-system.fujitsu.com/jp/catalog/manual.html)

# <span id="page-39-0"></span>3.1.6. ブートデバイスの設定

1. [Emulex Adapter Configuration Main Menu] メニューで、[Scan for Fibre Devices] を選択し、 [Enter] キーを押します。

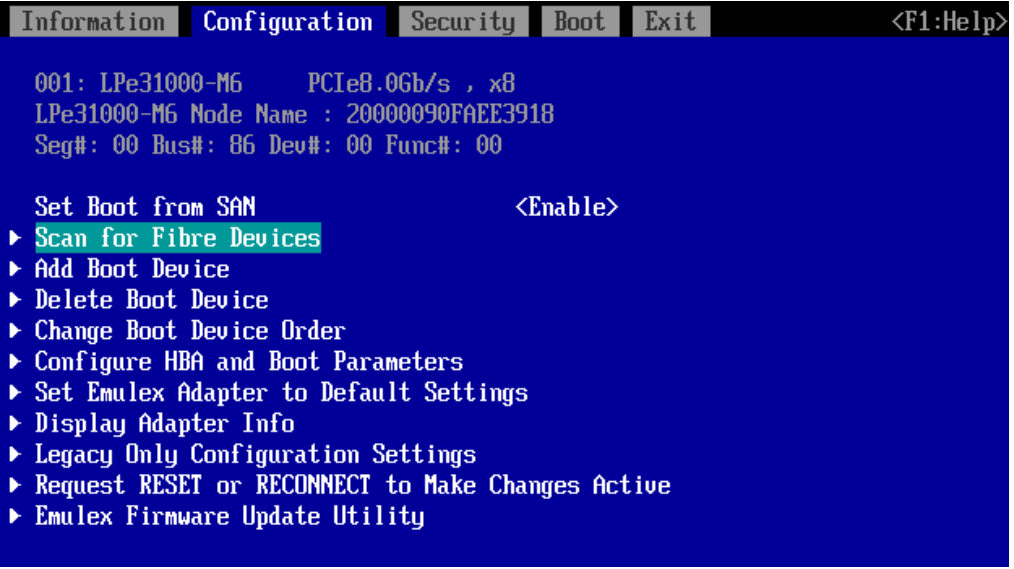

2. 検索処理が成功すると、Fibre Device 情報が表示されます。

前画面に戻るには、「ESC」または「Go to Configuration Main Menu」を選択し、[Enter] キー を押します。

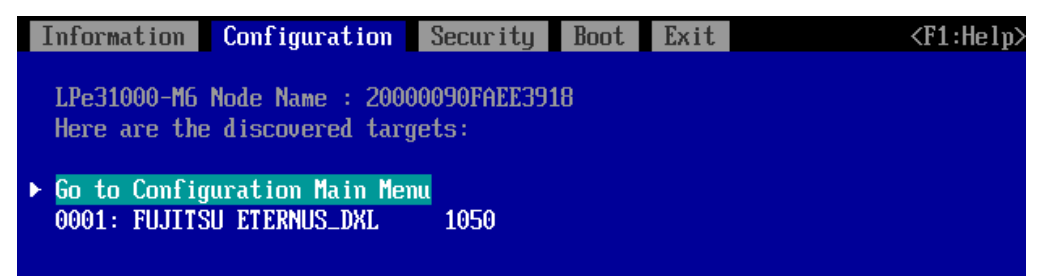

#### **備考**

期待する Fibre Device が表示されない場合は、SAN ストレージの設定、FC スイッチの設定、 または物理接続が正しくない可能性があります。 これらの点を再確認してください。

3. [Emulex Adapter Configuration Main Menu] メニューで、[Add Boot Device] を選択し、[Enter] キーを押します。

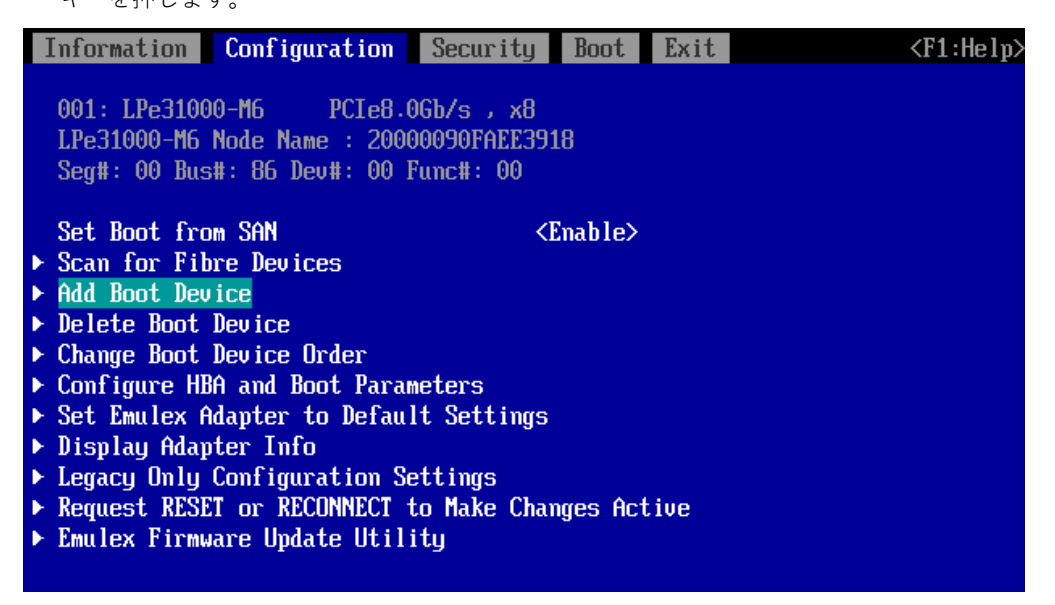

4. [Scan for Fibre Devices] で検索したターゲットが表示されます。ブートデバイス指定する Fibre Device を選択し [Enter] キーを押します。

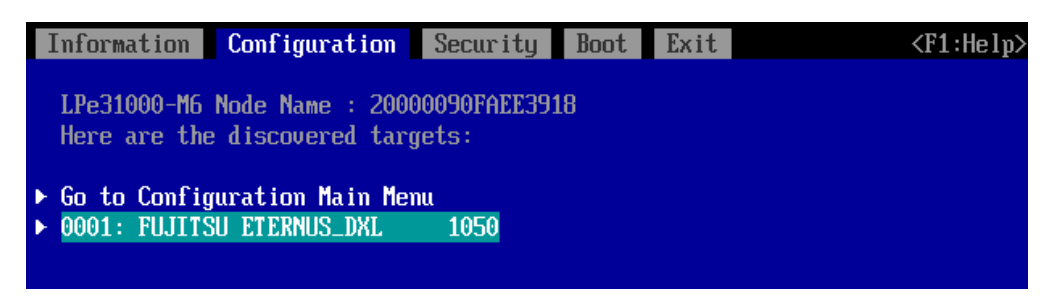

- 5. 選択したターゲットに接続された LUN が表示されます。システムの起動に使用する LUN を選択
	- し [Enter] キーを押します。設定確認画面が表示されます。

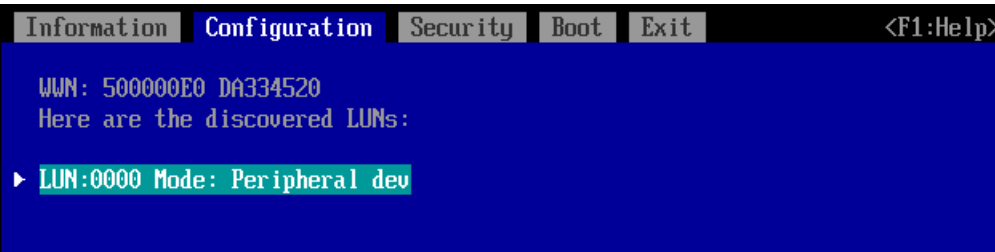

6. [Commit Changes] を選択し、[Enter] キーを押し設定を保存し[ESC]キーを押します。

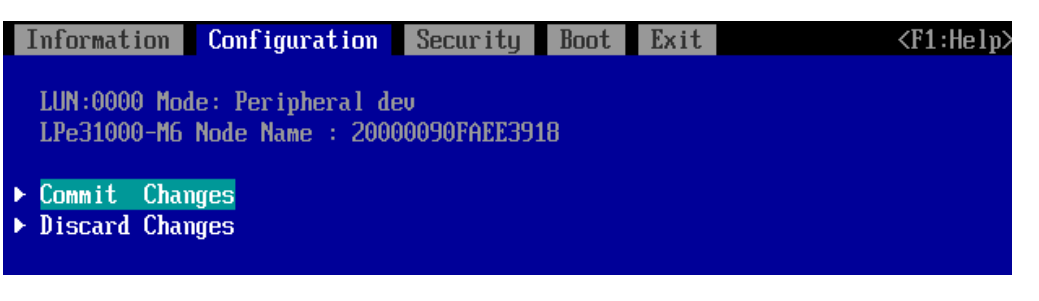

7. [Go to Configuration Main Menu] を選択し、[Enter] キーを押して上位のメニューに戻ります。

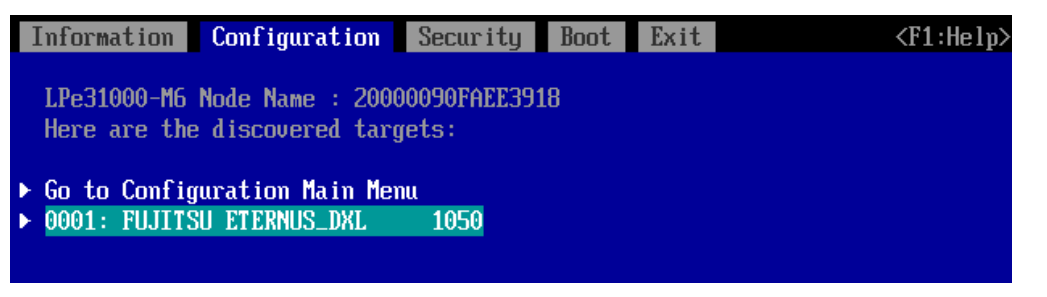

- 8. sadump のダンプデバイスを登録する場合は、手順 3 から同様の手順を行い追加します。 ダンプデバイスを登録しない場合、9 項へ進んでください。
- 9. [Emulex Adapter Configuration Main Menu] メニューで、 [Delete Boot Device] を選択し、 [Enter] キーを押します。(ここでは [Commit Changes] で設定したブートデバイスの登録状態の 確認のみします。)

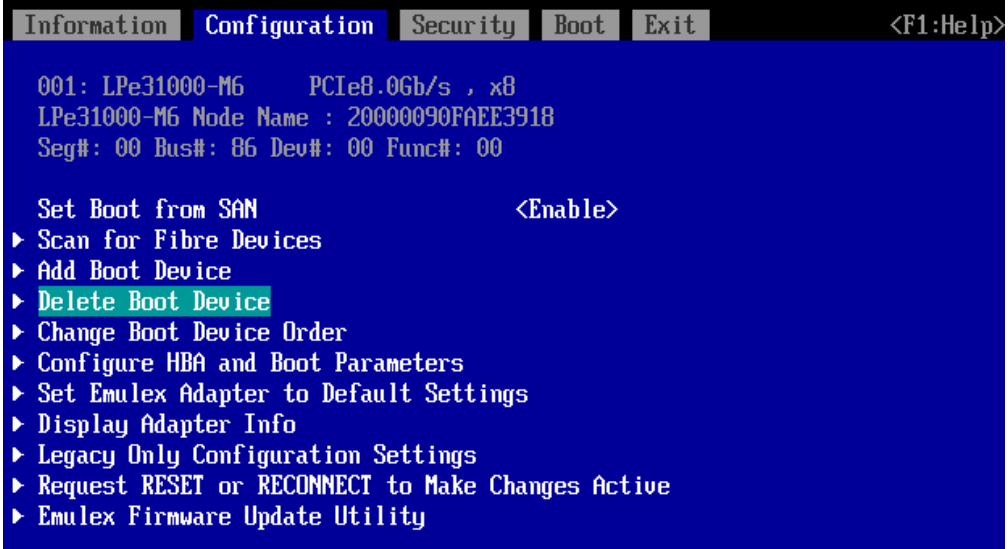

10.[Commit Changes] で設定したブートデバイスが登録されていることを確認します。

以下の例では WWN : 500000E0 DA334520 ターゲットに接続された LUN 0000 を確認します。 ※LUN No は <F1> を押下することで確認出来ます。(再度 <F1>を押下することで非表示となりま す)

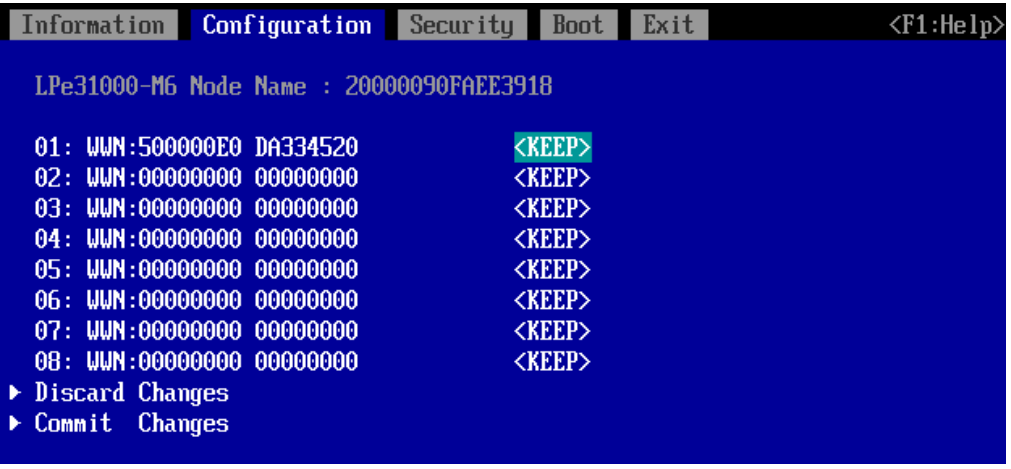

11.[Discard Changes] を選択し、[Enter] キーを押して上位のメニューに戻ります。

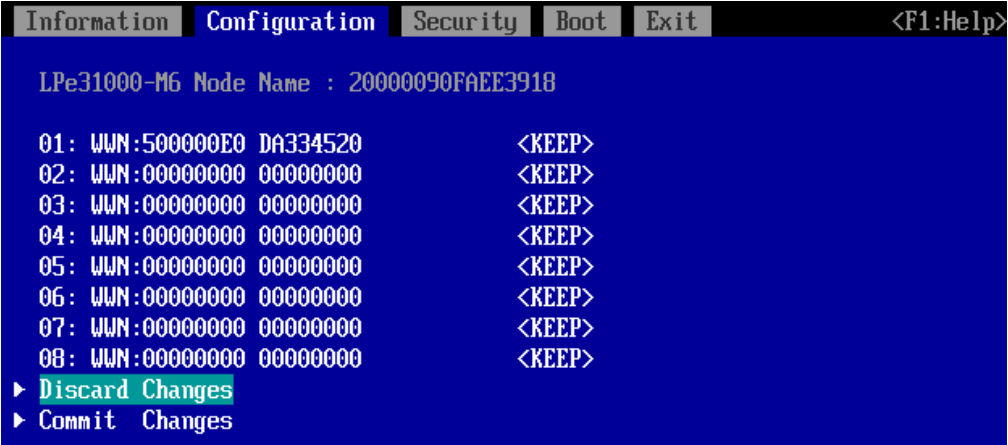

12.上位のメニューに戻る場合は、[ESC]キーを押します。

13.マルチパス構成の場合、システムを起動する SAN ストレージ装置の LUN に接続されているすべ ての FC カードに対して、「3.1.4 BIOS の有効化」~「3.1.5 Link Speed の設定」の設定を行い ます。さらに、OS およびマルチパスドライバのインストール後、システム起動に使用するすべて の FC カードで「3.1.6 ブートデバイスの設定」を行います。

<span id="page-43-0"></span>該当パーティションを再起動し、変更した設定内容を反映します。以降の手順で再起動を実行するか、 MMB Web-UI の [Power Control] 画面で [Reset] を選択し、該当パーティションを再起動させてく ださい。

1. [Boot] タブを選択します。[Boot Maintenance Manager] を選択して [Enter] キーを押し、 [Enter]キーを押します。

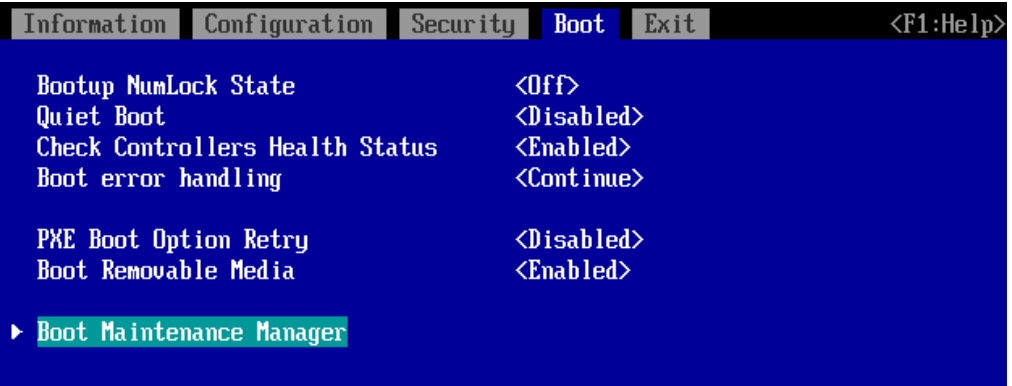

2. [Reset System] を選択し、 [Enter] キーを押します。該当パーティションが再起動します。

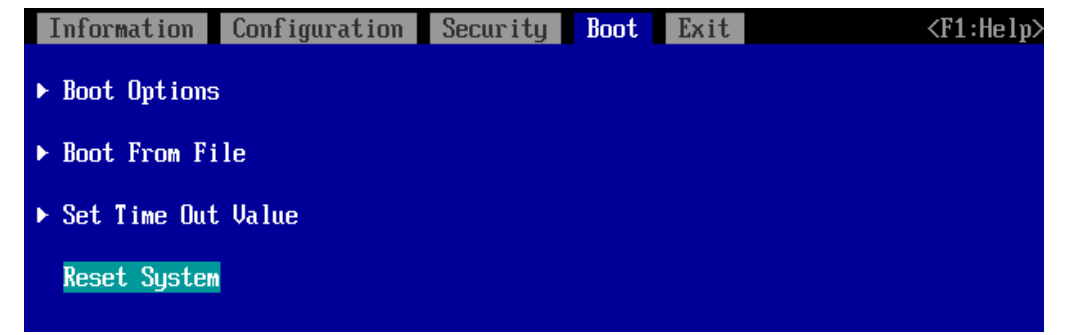

# <span id="page-44-0"></span>3.2. FC カードの Legacy BIOS ドライバ版数:11.2.210.13 版以降の設定手

### 順

ここでは、Legacy BIOS ドライバ版数が 11.2.210.13 版以降の設定手順を説明します。 Legacy BIOS モードで起動する際の設定は、2 章を参照ください。

### <span id="page-44-1"></span>3.2.1. FC カード設定ユーティリティの起動

1. 以下のメッセージが表示されている間に、[Alt]+ [E]または[Ctrl]+ [E]キーを押します。

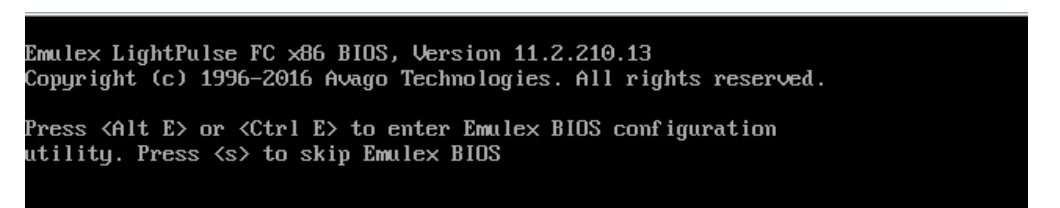

2. LightPluse BIOS Utility が起動します。搭載したファイバーチャネルカードの FC ポートが表示 されるので、設定したい FC ポートを選択し[Enter]キーを押します。

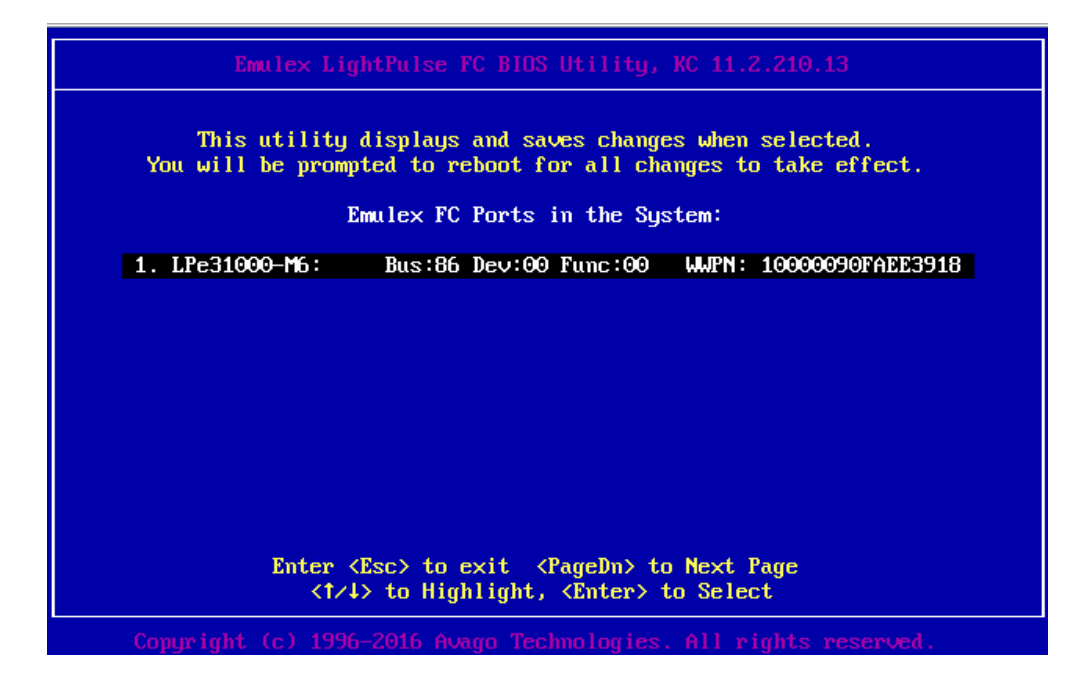

3. 前画面で選択した FC ポートの Main メニューが表示されます。選択した FC ポートのメモリア ドレス(Mem Base)、ファームウェア版数(Firmware Version)、WWPN(Port Name)、WWNN(Node Name)が表示されます。

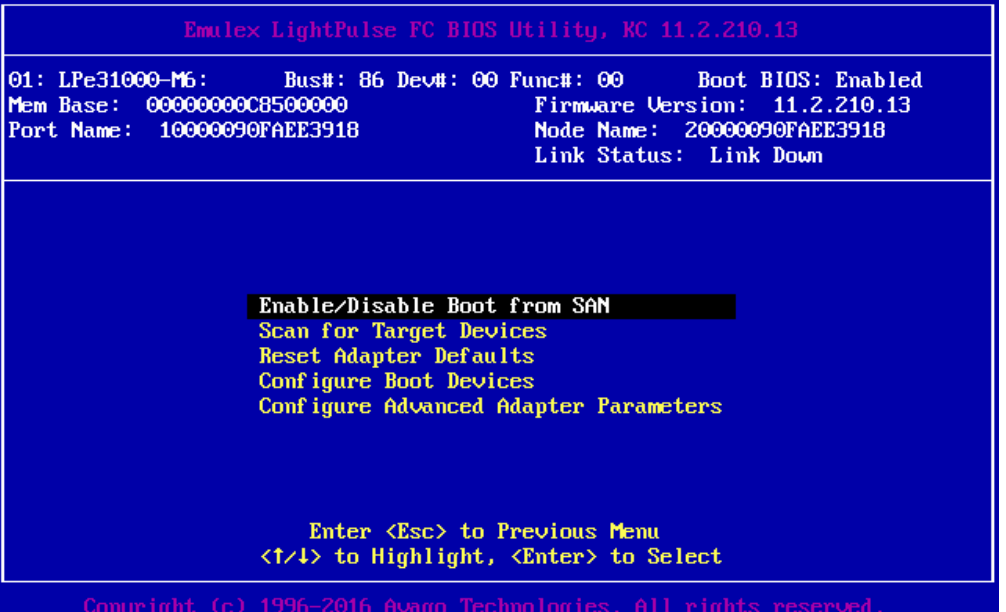

<span id="page-46-0"></span>3.2.2. FC カード設定の初期化

FC カードを初期状態に戻します。

### **備考**

工場出荷直後の FC カードは初期化されていますので、以下の作業は不要です。 再設定する際に行ってください。

1. [Emulex LightPlus FC BIOS Utility]メニューから[Reset Adapter Defaults]を選択し[Enter]キーを 押します。

(下図は、Lpe31000-M6 Single port FC カードの例になります)

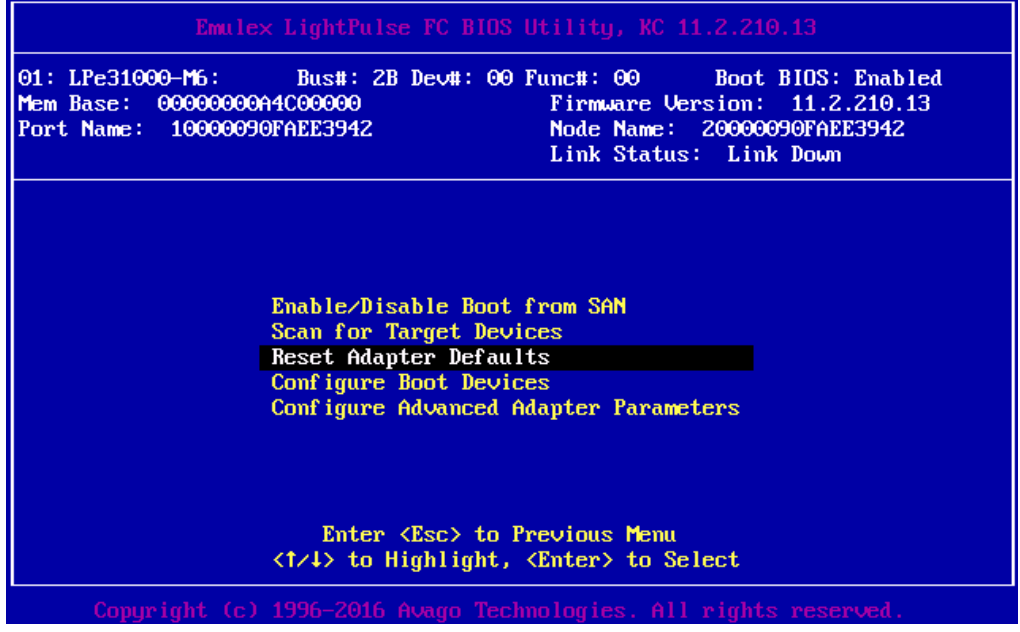

2. 「Reset Adapter Cobfiguration to Defaults? (Y/N): 」と表示されたら、"Y"キーを入力します。

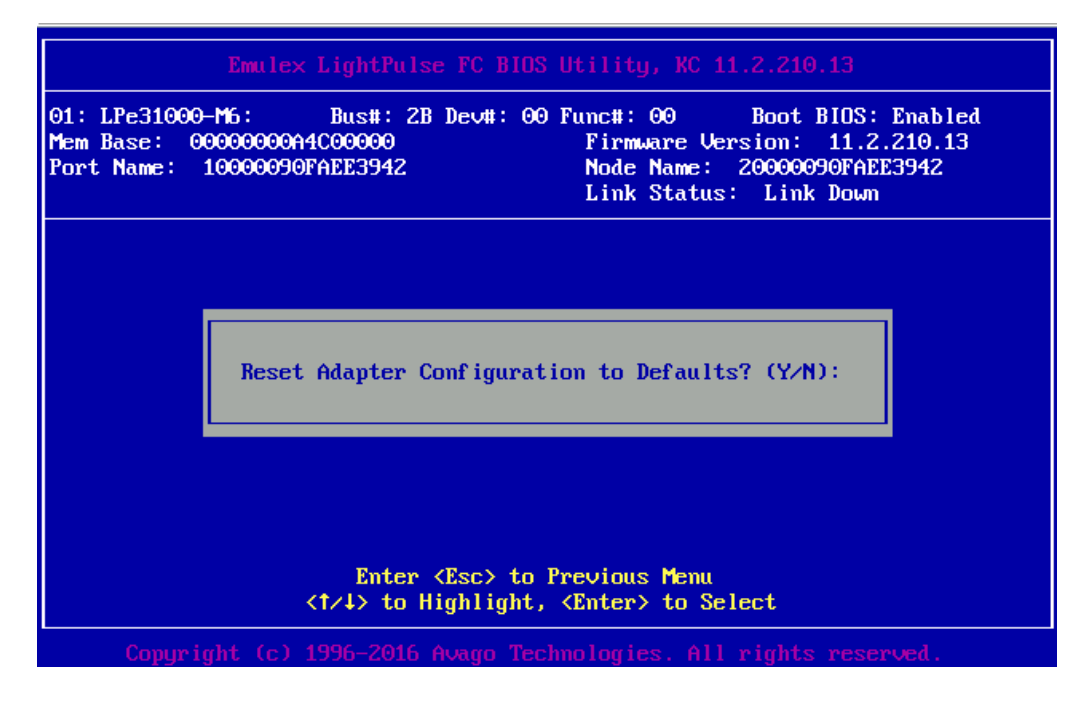

3. 以下の画面に復帰します。

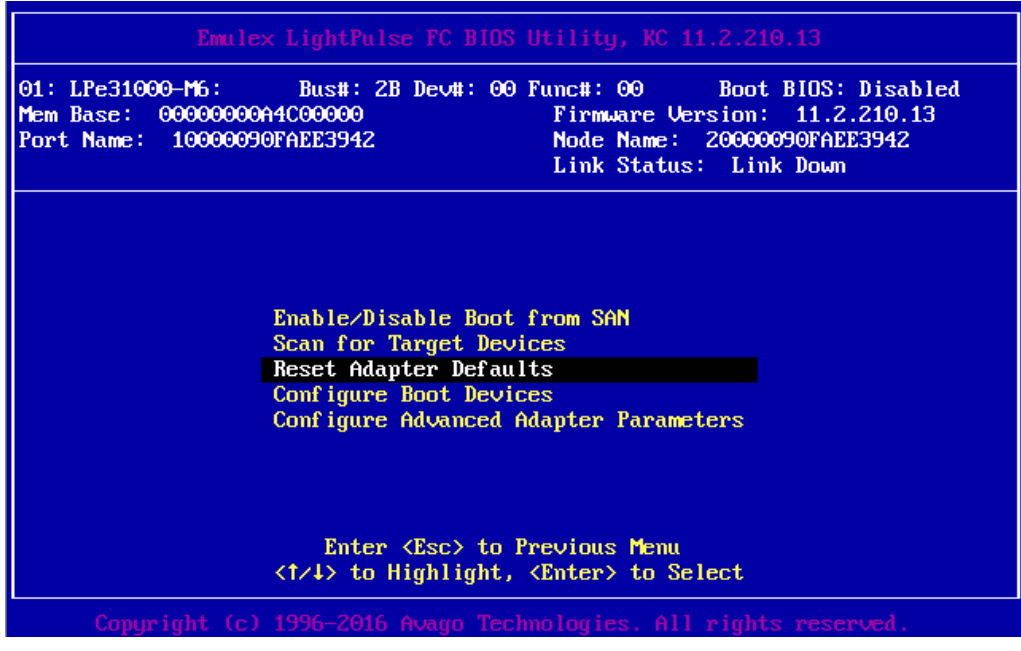

4. 該当パーティションを再起動した後に、「3.1.4 BIOS の有効化」に進んでください。

# 3.2.3. BIOS の有効化

システム起動時に FC カードが SAN ストレージ装置の LUN を認識し、そこから起動できるようにする ため、BIOS を有効にします。

- 1. Main メニューから[Enable/Disable Boot form SAN]を選択し[Enter]キーを押します。
- 2. [Boot BIOS]を「Enable」に選択し[Enter]キーを押します。

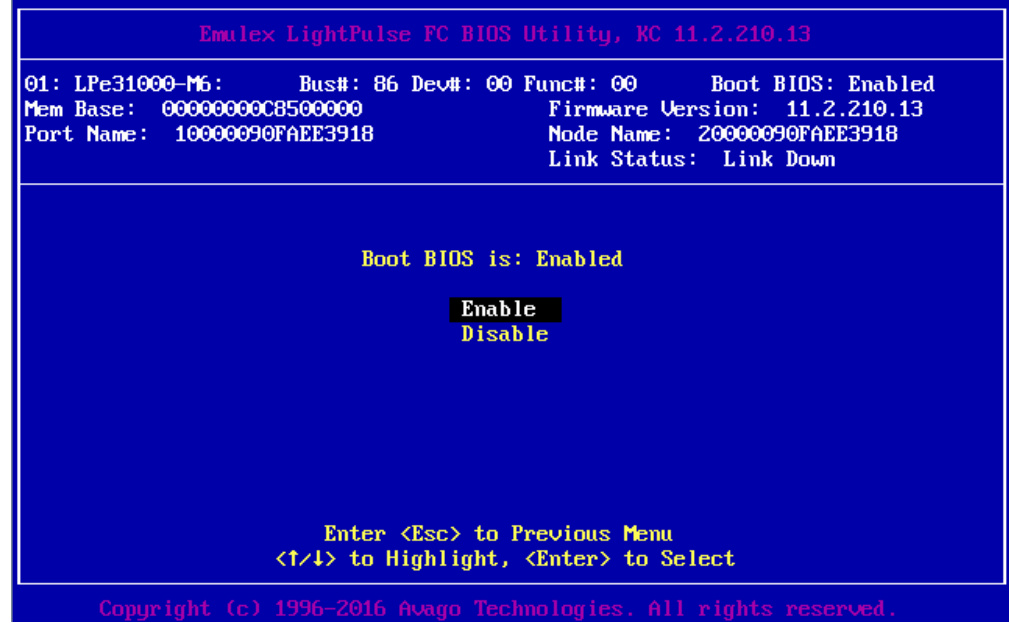

※Boot BIOS が「Enabled」になっていることを確認します。

# <span id="page-49-0"></span>3.2.4. Link Speed と Topology の設定

Link Speed および Topology の設定方法について説明します。

### ■ Link Speed の固定設定

対向装置の接続 Link Speed (4 Gbps/8 Gbps/16Gbps) に合わせて、Link Speed を固定設定します。 ※LPe3200x FC カードの場合は、(8 Gbps/16 Gbps/32 Gbps)となります。

1. Main メニューから[Configure Advance Adapter Parameters]を選択し[Enter]キーを押します。

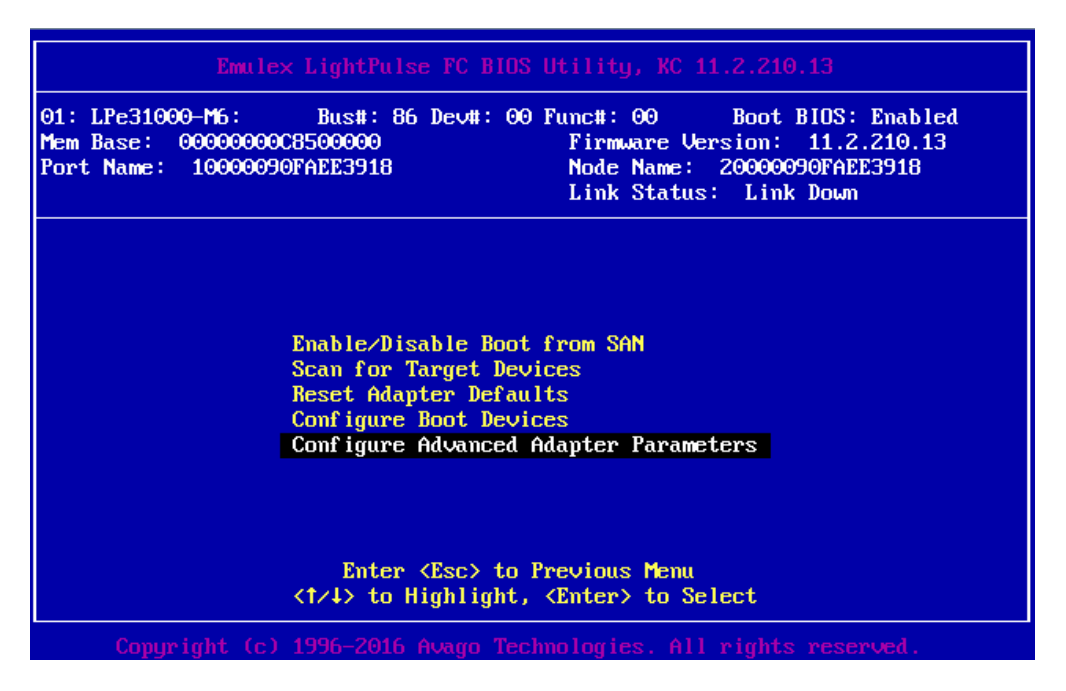

### **注意**

[Auto Select - Default] には設定はしないでください。かならず、固定の Link Speed に設定に してください。固定設定にしない場合、正常に接続先デバイスが認識されないことがあります。

2. 次画面にて[Link Speed Selection]を選択し[Enter]キーを押します。

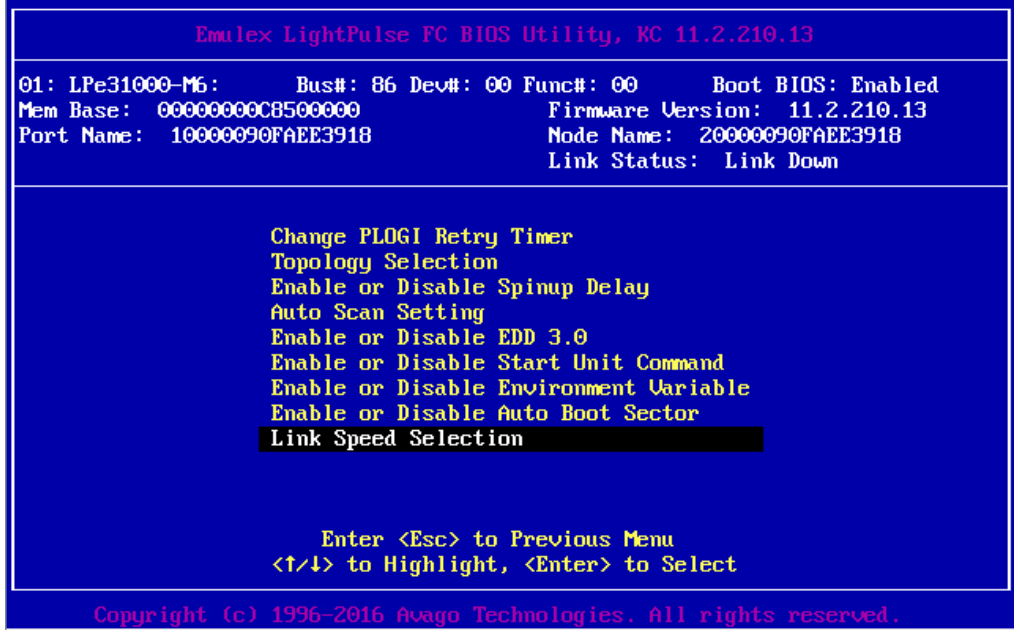

3. SAN 接続環境(接続している FC スイッチまたは SAN ストレージ装置)に合わせて Link Speed を選択し[Enter]キーを押します。

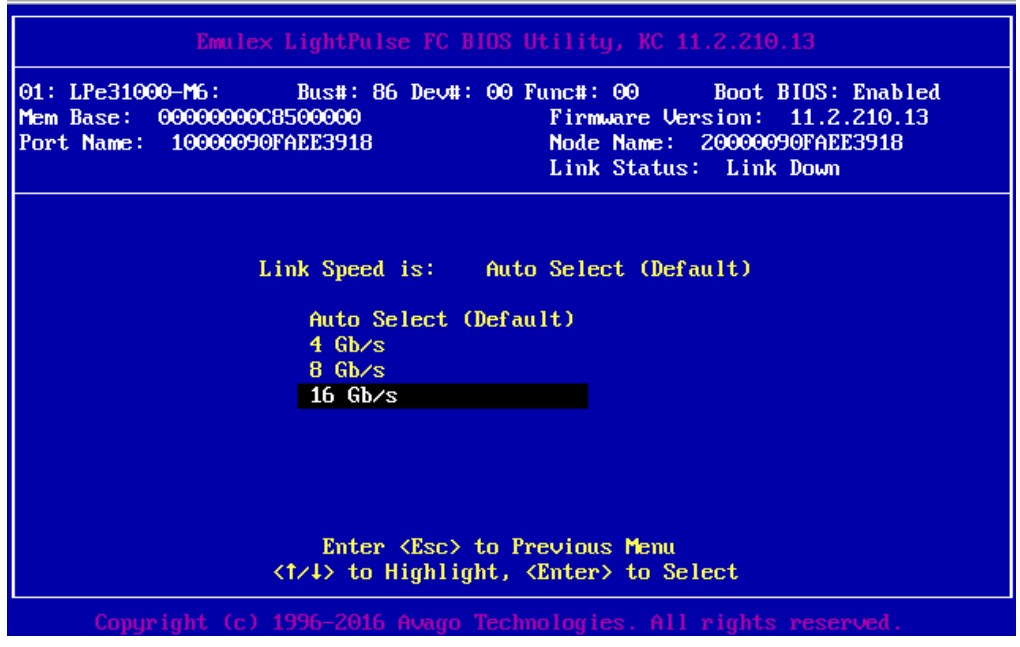

4. [ESC]キーx3 で LightPlus BIOS Utility に戻ります。

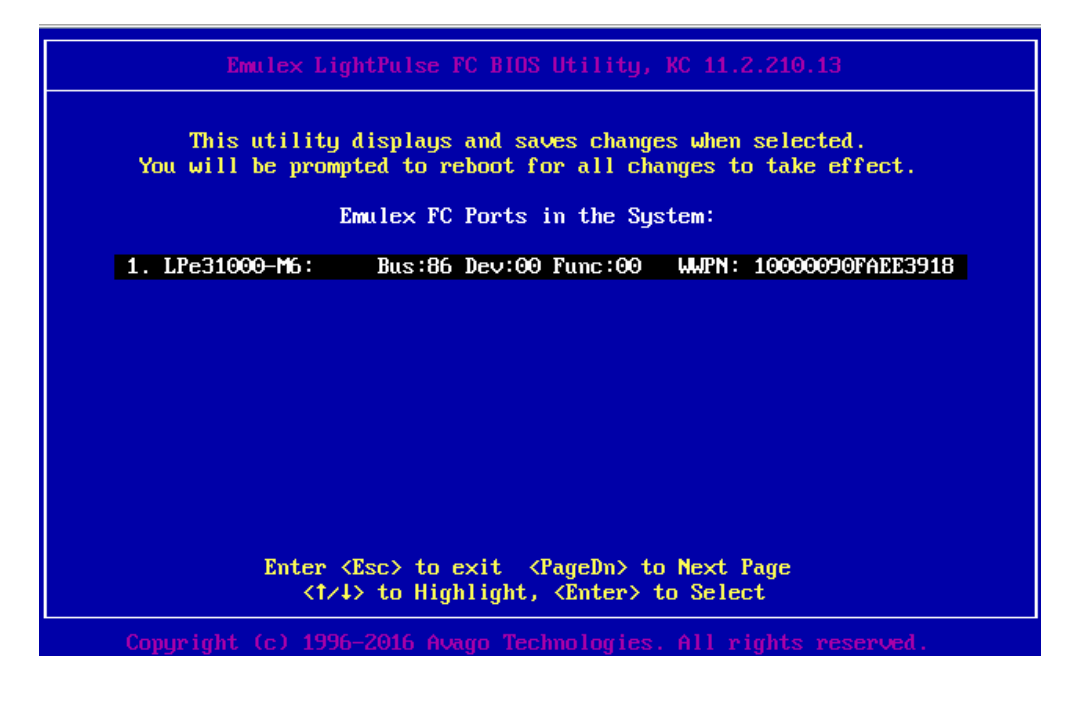

5. 再度[ESC]キーを押します。変更した設定をセーブするため「Y」を押すと自動でシステムが再起 動します。

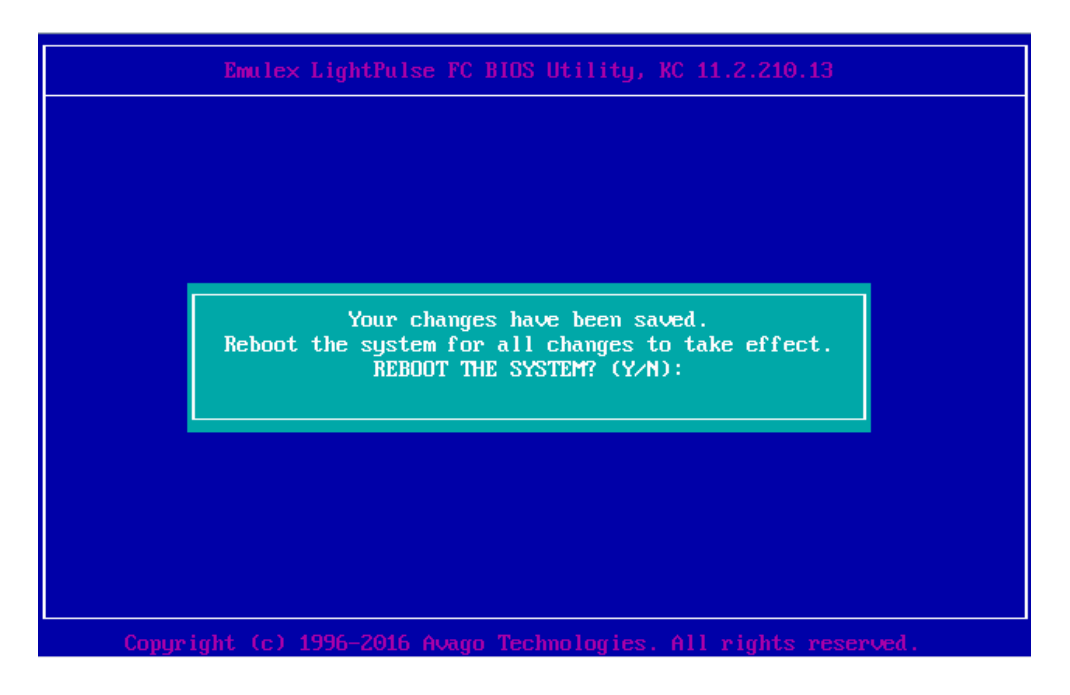

■ Topology の設定

Main メニューから[Configure Advance Adapter Parameters]を選択し[Enter]キーを押します。 次画面にて[Topology Selection]を選択し[Enter]キーを押します。 SAN 接続構成を確認し接続に適した設定を選択し[Enter]キーを押します。 Default の[Autp Topology:Loop first]から接続形態は以下を参照してください。 Fabric 接続:Fabric Point to Point FC-AL 接続:FC-AL (MC\*0JFCF\*/CG\*, MC\*0JFCM\*/CN\*に FC-AL セットしても FC-AL としては動作できません。 Point to Point にセットしてください。)

### **注意**

SAN ブートを行う全ての FC カードに本設定を行ってください。

■ 対向装置の設定変更

FC カードの固定設定に合わせて、対向側の FC スイッチと SAN ストレージ装置ディスクアレイの設 定も固定にする必要があります。

ETERNUS を接続する際に必要な設定について詳しくは、以下の Web サイトのマニュアルを参照し てください。

http://storage-[system.fujitsu.com/jp/catalog/manual.html](http://storage-system.fujitsu.com/jp/catalog/manual.html)

<span id="page-53-0"></span>3.2.5. ブートデバイスの設定

SAN ブートを行うデバイスを設定します。複数デバイスを設定しないでください。

1. 再度、LightPluse BIOS Utility 画面に入りブートデバイスが接続されている FC ポートを選択 し、[Enter]キーを押します。

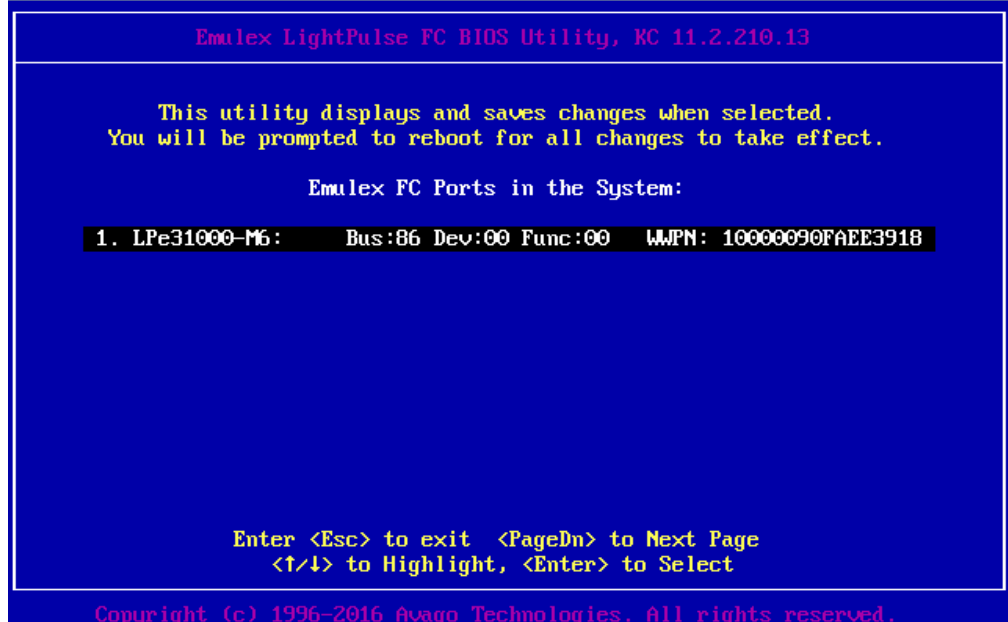

2. Main メニューから[Configure Boot Devices]を選択し、[Enter]キーを押します。

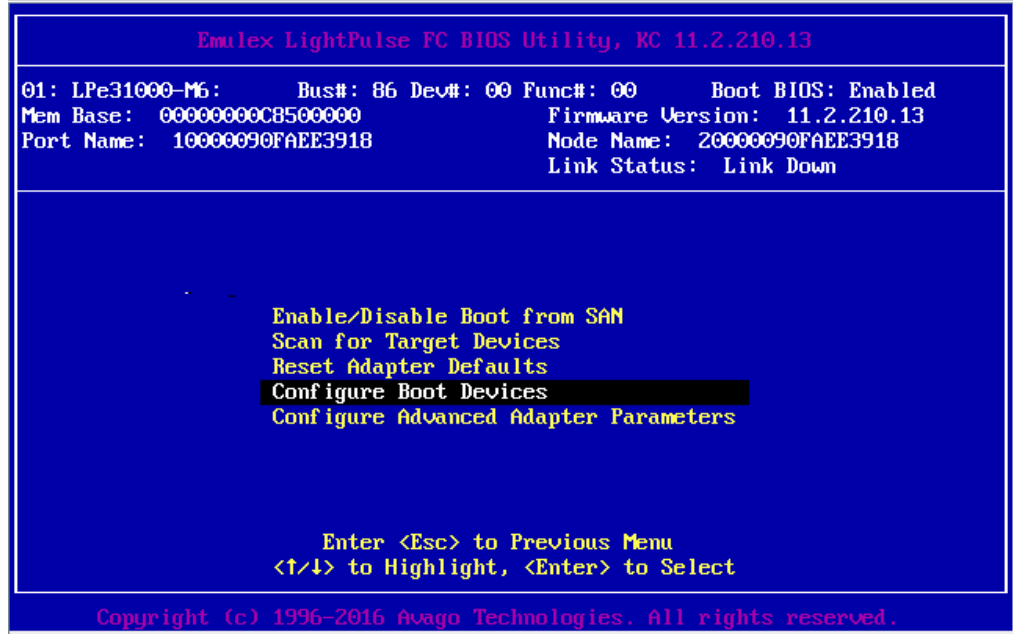

3. 最上位の「Primary Boot」を選択し、[Enter]キーを押します。

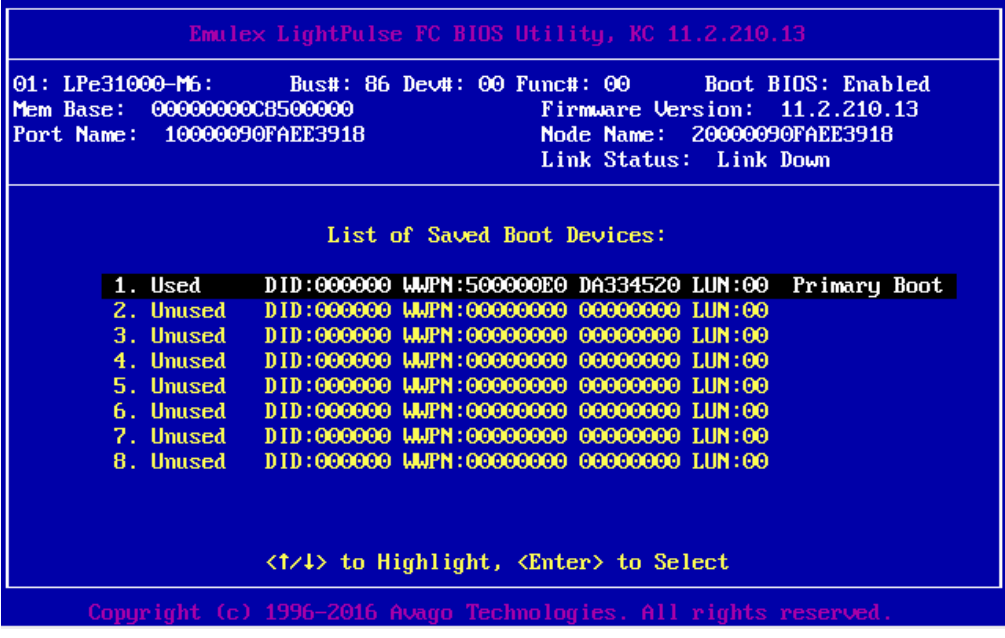

4. 以下の画面例のとおり表示されますので、ブートデバイスを選択し[Enter]キーを押します。

| Emulex LightPulse FC BIOS Utility, KC 11.2.210.13                                                                                                    |  |  |  |  |  |
|----------------------------------------------------------------------------------------------------|--|--|--|--|--|
| 01: LPe31000-M6: Bus#: 86 Dev#: 00 Func#: 00 Boot BIOS: Enabled<br>Firmware Version: 11.2.210.13<br>Mem Base: 0000000008500000<br>Port Name: 10000090FAEE3918<br>Node Name: 20000090FAEE3918<br>Link Status: Link Down |  |  |  |  |  |
|                                                                                                    |  |  |  |  |  |
| 00. Clear selected boot entry!!<br>01. DID:010300 WWPN:500000E0 DA334520 LUN:00<br><b>FUJITSU ETERNUS DXL</b><br>1050                                                                                                  |  |  |  |  |  |
|                                                                                                    |  |  |  |  |  |
| Enter <esc> to Exit <pagedn> to NextPage<br/><t t="">&gt; to Highlight, <enter> to Select</enter></t></pagedn></esc>                                                                                                   |  |  |  |  |  |
| Copyright (c) 1996-2016 Avago Technologies. All rights reserved.                                                                                                    |  |  |  |  |  |

5. Configure Boot Device に追加したいデバイス情報が表示されますので、[Enter]キーを押します。

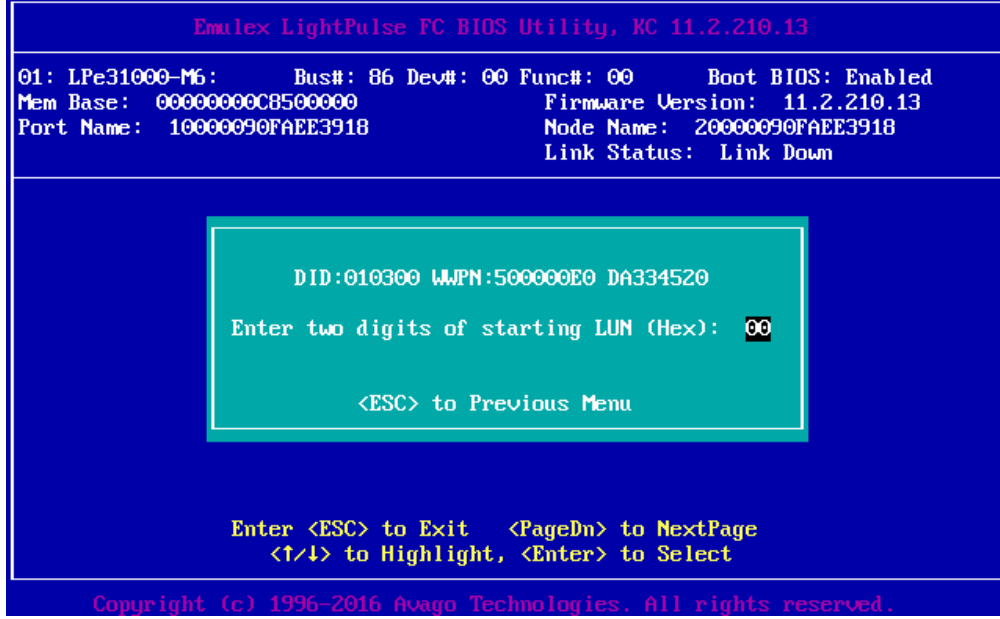

6. 以下の画面例のとおり、登録したいデバイスを選択し[Enter]を押します。

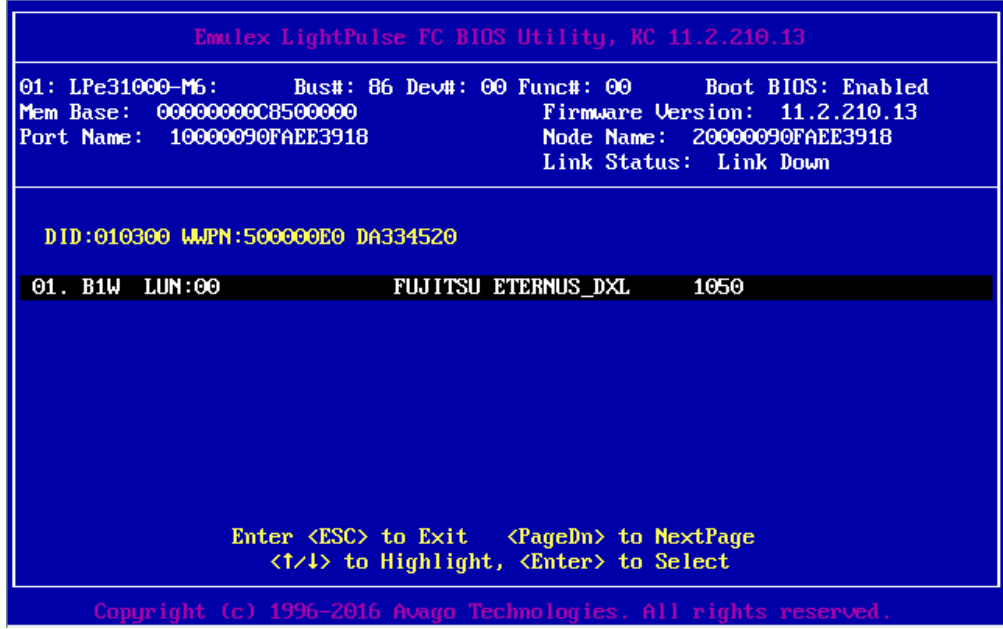

7. 次画面にて[Boot this device via WWPN]を選択し、[Enter]を押します。

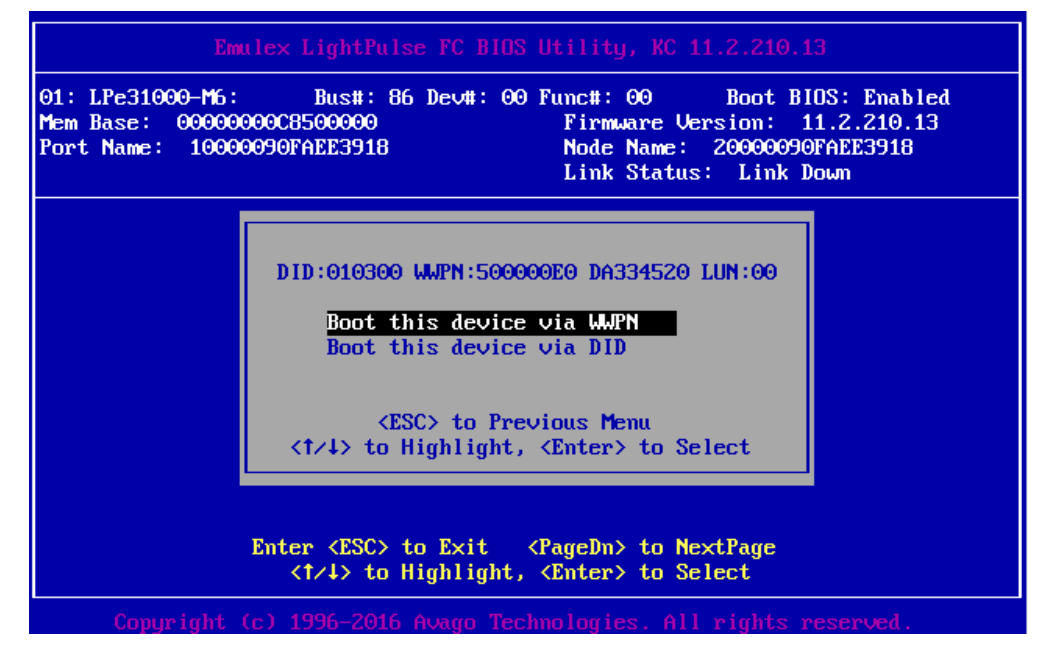

8. 以下の画面例のとおり、デバイスが追加されます。

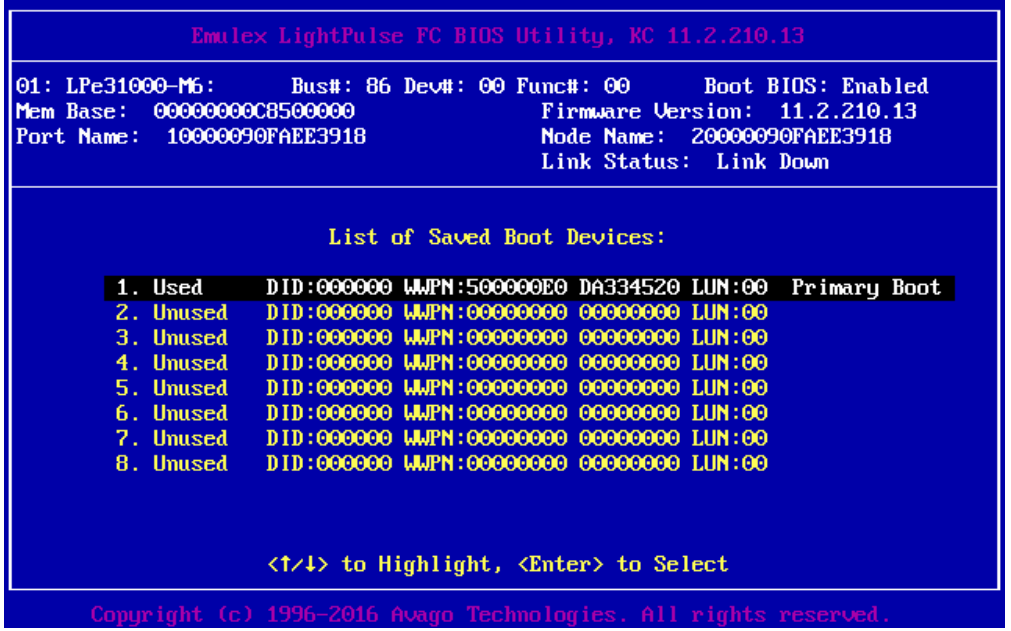

9. [ESC]キーを押し Main メニューに戻り[Scan for Target Devices]を選択し、[Enter]キーを押し ます。

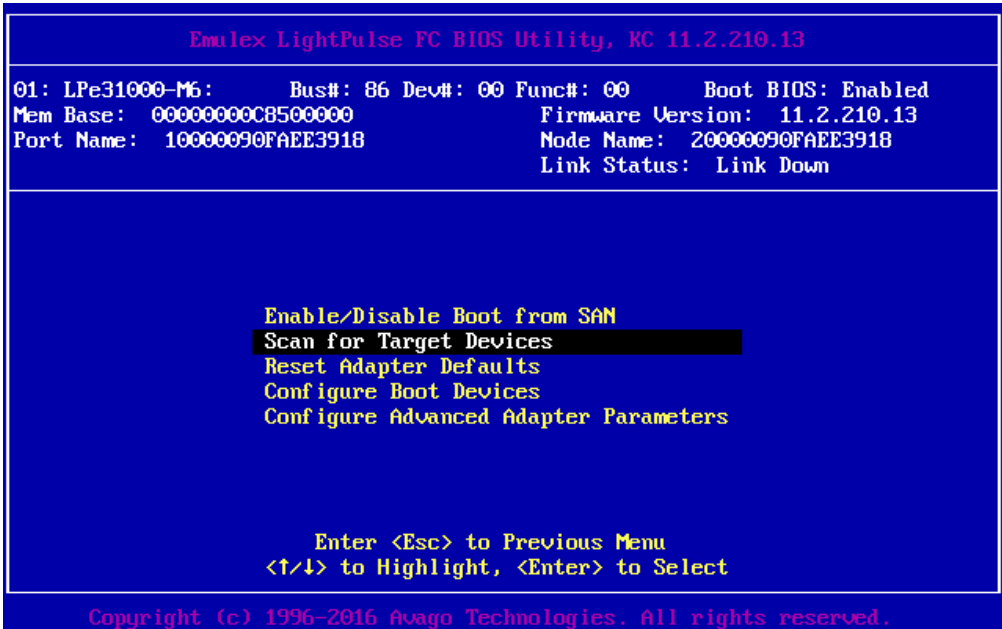

10. 以下の画面例のとおり、デバイスのサーチ結果が表示されたら設定は完了です。

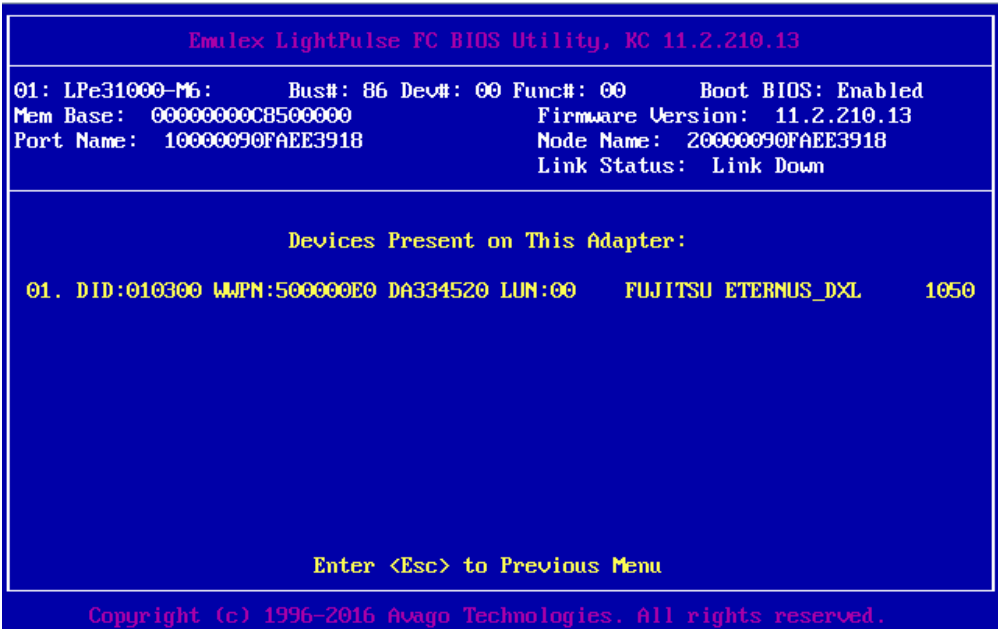

11. [ESC]キーを押し Main メニューに戻ります。

#### **備考**

期待する Fibre Device が表示されない場合は、SAN ストレージの設定、FC スイッチの設定、または 物理接続が正しくない可能性がありますので再度確認を行ってください。

12. [ESC]キーを 2 回押し、設定をセーブするメッセージが表示されたら「Y」を押します。(Y を入 力するとシステムが再起動します)

13. マルチパス構成の場合、システムを起動する SAN ストレージ装置の LUN に接続されているすべ ての FC カードに対して、「3.2.3 BIOS の有効化」~「3.2.4 Link Speed の設定」の設定を行います。 さらに、OS およびマルチパスドライバのインストール後、システム起動に使用するすべての FC カー ドで「3.2.5 ブートデバイスの設定」を行います。

すべての設定が終了したら、[ESC]キーを 2 回押し、設定をセーブするメッセージが表示 されたら「Y」を押します。(Y を入力するとシステムが再起動します)

# <span id="page-59-0"></span>第4章 Windows インストール時の留意

ここでは SAN ブート環境に Windows をインストールする際の留意について説明します。

# <span id="page-59-1"></span>4.1 Windows Server OS のインストール

Windows Server OS のインストールについては、OS インストール手順書を参照ください。

### <span id="page-59-2"></span>4.1.1 Windows Server OS インストールの準備

事前にインストールのための設定をします。

事前設定について詳しくは、以下を参照してください。

・『PRIMEQUEST 3000 シリーズ 導入マニュアル』(CA92344-1655) 「4.3.1 事前設定」を参照してください。

マルチパス構成の場合は、PRIMEQUEST 3000 シリーズの本体装置に接続している、片方 (セカンダ リ側) のケーブルを外します。具体的には、OS およびマルチパスドライバのインストールが完了す るまでシングルパス (FC ケーブル 1 本のみの結線) にします。 マルチパス接続された状態で OS のインストールを行うと、正常にインストールできません。あらか

# <span id="page-59-3"></span>4.1.2 マルチパスドライバのインストール

じめ手動で、片方 (セカンダリ側) の FC パスを切断します。

使用するマルチパスドライバをインストールします。インストール手順は使用するマルチパスドライ バの取扱説明書を参照して下さい。

#### <span id="page-59-4"></span>4.1.3 マルチパス接続の復旧

マルチパス接続を復旧します。 OS をシャットダウンし、パーティションの電源を切断後、OS を起動します(FC パスケーブルが切 断されている場合は、再接続する)。内蔵 HDD を使用する際は、マルチパスでの起動を確認後、シャ ットダウンしてから内蔵 HDD を追加します。

# <span id="page-60-0"></span>4.2 ストレージ装置との接続に関する留意

接続するストレージに応じて、FC カードの設定変更が必要な場合があります。詳細についてはスト レージ装置のマニュアルを参照して下さい。

ETERNUS を接続する際に必要な設定について詳しくは、以下の Web サイトのマニュアルを参照し てください。

<http://storage-system.fujitsu.com/jp/catalog/manual.html>

# <span id="page-61-0"></span>第5章 Linux インストール時の留意

ここでは SAN ブート環境に Linux をインストールする際の留意について説明します。

### <span id="page-61-1"></span>5.1 Linux OS のインストール

Linux OS のインストールについては、OS インストール手順書を参照ください。

## <span id="page-61-2"></span>5.1.1 Linux インストールの準備

事前にインストールのための設定をします。

事前設定について詳しくは、以下を参照してください。

め手動で、片方 (セカンダリ側) の FC パスを切断します。

・『PRIMEQUEST 3000 シリーズ 導入マニュアル』(CA92344-1655)

「4.5.1 事前設定」, 「4.11.1 事前設定」を参照してください。

マルチパス構成の場合は、PRIMEQUEST 3000 シリーズの本体装置に接続している、片方 (セカンダ リ側) のケーブルを外します。具体的には、OS およびマルチパスドライバのインストールが完了す るまでシングルパス (FC ケーブル 1 本のみの結線) にします。 マルチパス接続された状態で OS をインストールすると、正常にインストールできません。あらかじ

### <span id="page-61-3"></span>5.1.2 マルチパスドライバのインストール

使用するマルチパスドライバをインストールします。インストール手順は使用するマルチパスドライ バの取扱説明書を参照して下さい。

### <span id="page-61-4"></span>5.1.3 マルチパス接続の復旧

マルチパス接続を復旧します。

OS をシャットダウンし、パーティションの電源を切断後、手順 1.で切断した FC パスのケーブルを 再接続し、OS を起動します。内蔵 HDD を使用する際は、マルチパスでの起動を確認後、シャットダ ウンしてから内蔵 HDD を追加します。

# <span id="page-62-0"></span>第6章 VMware インストール時の留意

以下からソフトウェア説明書をダウンロードしてください。 ESX のインストール手順については、適切なインストールメディアを入手(ソフトウェア説明書)し インストールガイドに従い実施してください。

https://jp.fujitsu.com/platform/server/primergy/software/vmware/manual/

VMware で ESX が認証されているサーバおよび FC カード、ドライバ版数については、上記インスト ールメディアに同梱されています。

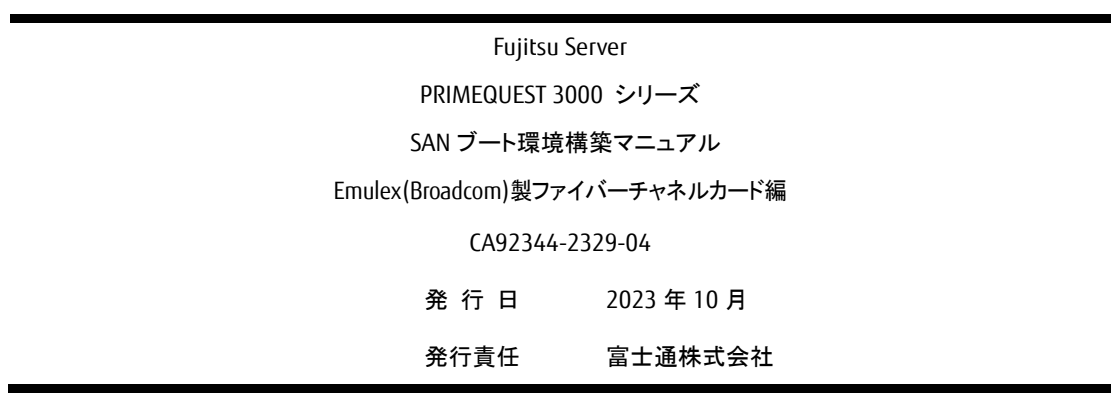

- 本書の内容は、改善のため事前連絡なしに変更することがあります。
- 本書に記載されたデータの使用に起因する、第三者の特許権およびその他の権利 の侵害については、当社はその責を負いません。
- 無断転載を禁じます。